# **NetPRO Proton**

# **3,6 кВт/5,6 кВт СОНЯЧНИЙ ІНВЕРТОР / ЗАРЯДНИЙ ПРИСТРІЙ**

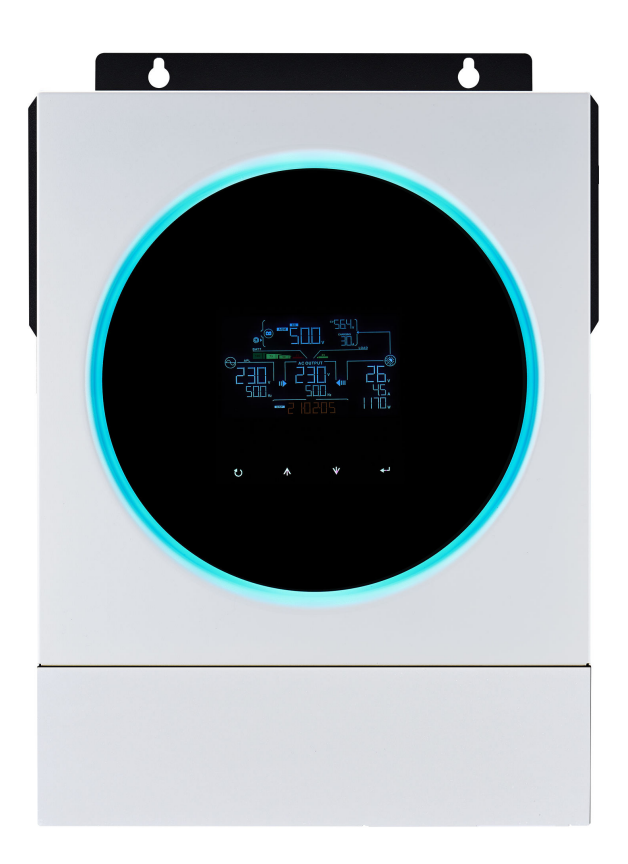

**Version: 1.0**

# Зміст

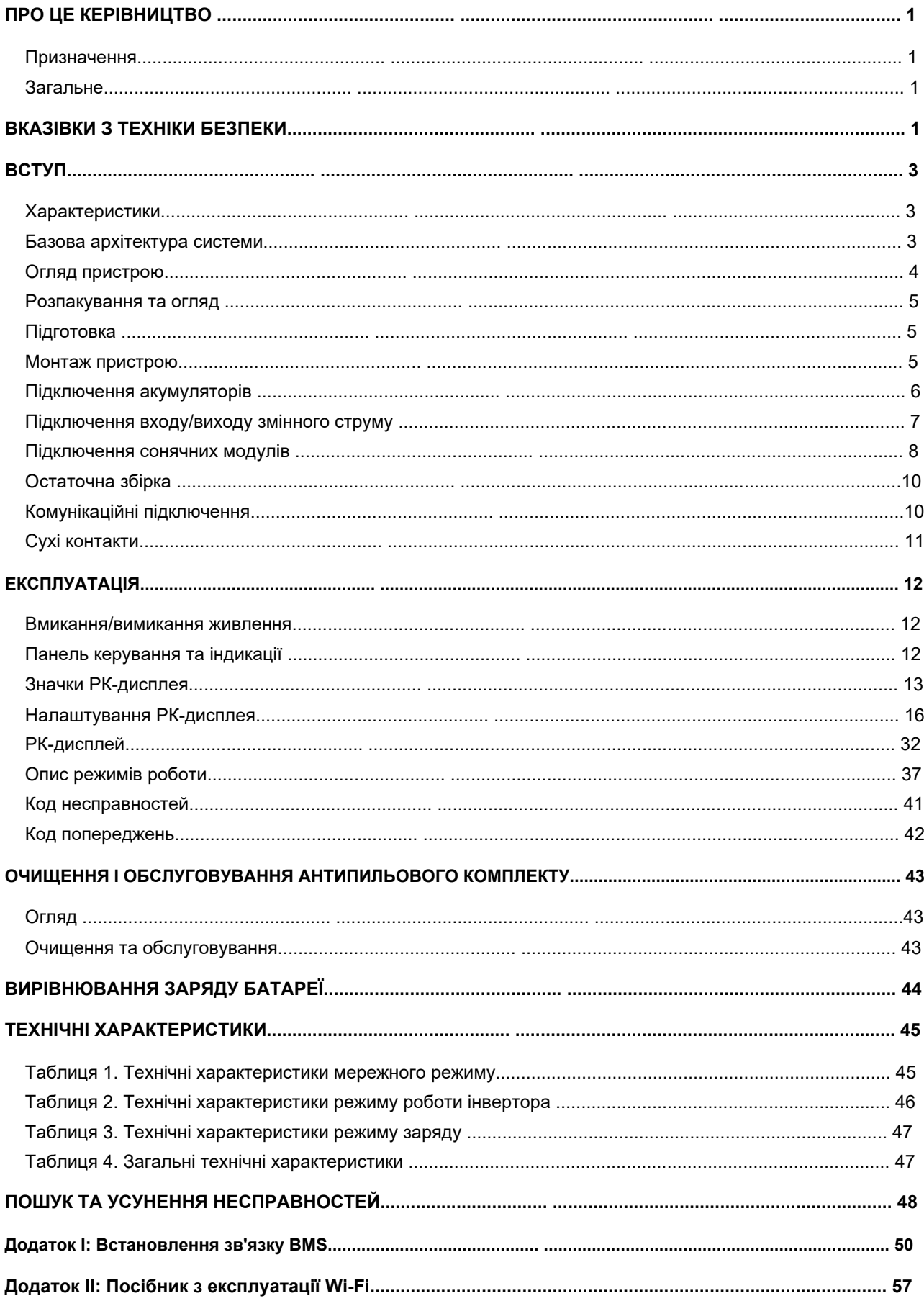

### <span id="page-2-0"></span>**ПРО ЦЕ КЕРІВНИЦТВО**

### <span id="page-2-1"></span>**Призначення**

У цьому посібнику описано збирання, встановлення, експлуатацію та усунення несправностей пристрою. Будь ласка, уважно прочитайте цей посібник перед встановленням та експлуатацією. Зберігайте цей посібник для подальшого використання.

### <span id="page-2-2"></span>**Загальне**

У цьому посібнику наведено рекомендації з техніки безпеки та встановлення, а також інформацію про інструменти та електромонтаж.

### <span id="page-2-3"></span>**ВКАЗІВКИ З ТЕХНІКИ БЕЗПЕКИ**

**ПОПЕРЕДЖЕННЯ: У цьому розділі містяться важливі інструкції з техніки безпеки та**   $\Lambda$ **експлуатації. Прочитайте та збережіть цей посібник для подальшого використання.**

1..Перед використанням пристрою вивчіть всі написи та маркування на корпусі інвертора та акумуляторних батарей, а також усі розділи цього посібника.

2. **ПОПЕРЕДЖЕННЯ** – для зниження ризику травм, заряджайте тільки свинцево-кислотні акумуляторні батареї глибокого розряду. Інші типи акумуляторних батарей можуть спалахнути і тим самим травмувати користувача і пошкодити майно, що знаходиться поруч.

3. Не розбирайте пристрій. Якщо потрібно ремонт, зверніться до кваліфікованого сервісного центру. Неправильне складання пристрою може призвести до ураження електричним струмом та пожежі.

4. Щоб зменшити ризик ураження електричним струмом, перед обслуговуванням або чищенням, від'єднайте всі дроти від інвертора. Вимкнення інвертора ризик не знижує.

5. **ПОПЕРЕДЖЕННЯ** – підключення даного пристрою повинно здійснюватись тільки кваліфікованим (авторизованим) спеціалістом. Інакше постачальник знімає із себе гарантійну відповідальність. 6. **НІКОЛИ** Не заряджайте замерзлі акумулятори.

7. Для оптимальної експлуатації вибирайте дроти підключення відповідно до характеристикам, зазначеним у цьому посібнику. Це дуже важливо задля нормального функціонування.

8. Будьте обережні, працюючи металевими інструментами поблизу акумуляторів. Існує великий ризик падіння інструментів на клеми акумулятора, що може викликати коротке замикання і, як результат, займання або навіть вибух.

9. Строго дотримуйтесь процедури підключення, описаної в цьому посібнику, при відключенні мережі та акумуляторів від інвертора. Див. розділ «УСТАНОВКА».

10. Запобіжники забезпечують захист від надмірних струмів акумуляторів.

11. **ВКАЗІВКИ ЩОДО ЗАЗЕМЛЕННЯ** – цей інвертор має бути підключений до контуру заземлення. Переконайтеся, що контур заземлення відповідає всім нормам та стандартам. Експлуатація інвертора без або з неналежним контуром заземлення не допустима. Це може призвести до поломки інвертора і вважатиметься не гарантійним випадком.

12 **НІКОЛИ** не допускайте замикання входу змінного струму на входи постійного струму. Не підключайте мережу, якщо вхід постійного струму замкнено коротко.

13. **ПОПЕРЕДЖЕННЯ!** Обслуговувати та ремонтувати даний інвертор може тільки кваліфікований спеціаліст. Якщо вам не допоміг розділ «Пошук та усунення несправностей», зверніться до сервісного центру або до вашого регіонального дилера для обслуговування або ремонту.

14. **ПОПЕРЕДЖЕННЯ:** Так як даний інвертор не ізольований, для нього підходять лише три типи сонячних модулів: монокристалічні, полікристалічні та тонкоплівкові CIGS модулі. Для запобігання несправності не підключайте сонячні модулі, які можуть давати витік струму. Наприклад, заземлені сонячні модулі можуть давати витік струму. Якщо ви використовуєте CIGS модулі, не заземлюйте їх.

#### 15. **УВАГА:**

- Потрібно використовувати розподільний щит для сонячних модулів із захистом від перенапруги. В іншому випадку сплеск напруги сонячних модулів може вивести з ладу інвертор.

- Потрібно використовувати захист входу та виходу інвертора по змінному струму від імпульсних перенапруг та перевантаження.

- Якщо інвертор підключається до електрогенератора, правильно оберіть потужність генератора, вона повинна перевищувати потужність інвертора. Електрогенератор повинен відповідати правилам і нормам для електроживлення установок. Особливу увагу зверніть на форму напруги, частоту, рівень напруги та коливання. Відхилення від норми може призвести до проблем в роботі інвертора.

- При підключенні споживачів до інвертора пам'ятайте, що будь-який електродвигун споживає при включенні в 3-10 разів більше, ніж його номінальна потужність. Світлодіодні лампи та енергозберігаючі лампи при включенні можуть споживати в 10-20 разів більше за свою номінальну потужність, а також при роботі мають cosF = 0,5-0,8, що може впливати на роботу інвертора, а в деяких випадках призвести до його поломки.

\* Для консультації зверніться до Вашого виробника або постачальника.

### <span id="page-4-0"></span>**ВСТУП**

Даний інвертор є багатофункціональним пристроєм, і включає функції інвертора, зарядного пристрою і сонячного контролера заряду, які забезпечують роботу в якості джерела безперебійного живлення компактних розмірів. Зрозумілий РК-дисплей і кнопки керування забезпечують просте налаштування параметрів, таких як струм заряду акумуляторів, пріоритет зарядного пристрою та діапазон вхідної напруги.

### <span id="page-4-1"></span>**Характеристики**

- Інвертор із чистою синусоїдою.
- Світлодіодне кільце стану, що настроюється, з RGB-підсвічуванням.
- Сенсорна кнопка із кольоровим РК-дисплеєм 4,3".
- Вбудований Wi-Fi для мобільного моніторингу (потрібна програма).
- Підтримка функції USB On-the-Go.
- Вбудований антипиловий комплект.
- Зарезервовані порти комунікацій для BMS (RS485, CAN-BUS, RS232).
- Конфігуровані діапазони вхідної напруги для побутових приладів та персональних комп'ютерів через РК-панель керування.
- Конфігурований таймер використання виходу та визначення пріоритетів.
- Конфігурований пріоритет джерела зарядного пристрою через РК-панель керування.
- Конфігурований струм заряду батареї через РК-панель керування.
- Сумісний з побутовою мережею або генератором.

### <span id="page-4-2"></span>**Базова архітектура системи**

Наведена нижче ілюстрація показує базове застосування даного пристрою. Для створення повноцінної працюючої системи також потрібні такі пристрої:

- Генератор чи електрична мережа.
- Фотоелектричні модулі.

Проконсультуйтеся з вашим системним інтегратором щодо інших можливих архітектур системи залежно від ваших вимог.

Цей інвертор може живити різні прилади в домашніх або офісних умовах, включаючи електродвигуни, такі як лампа розжарювання, вентилятор, холодильник і кондиціонери.

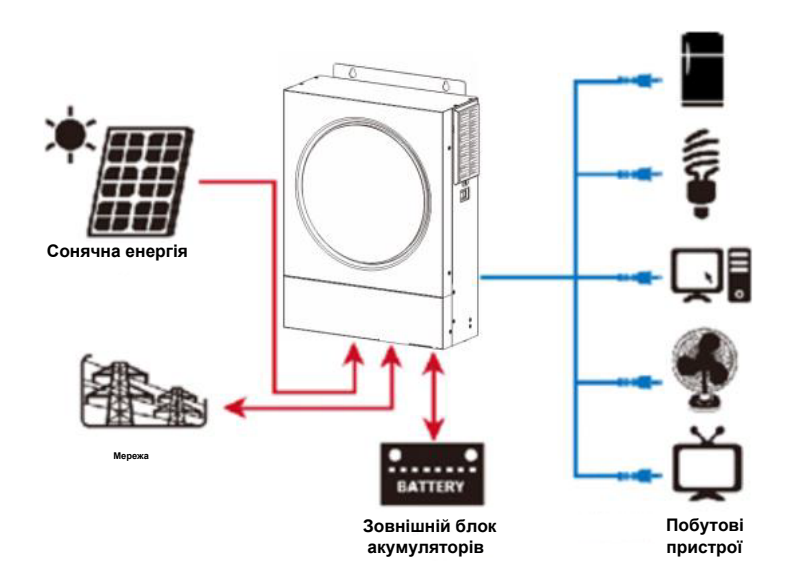

**Рисунок 1 Огляд базової гібридної фотоелектричної системи**

### <span id="page-5-0"></span>**Огляд пристрою**

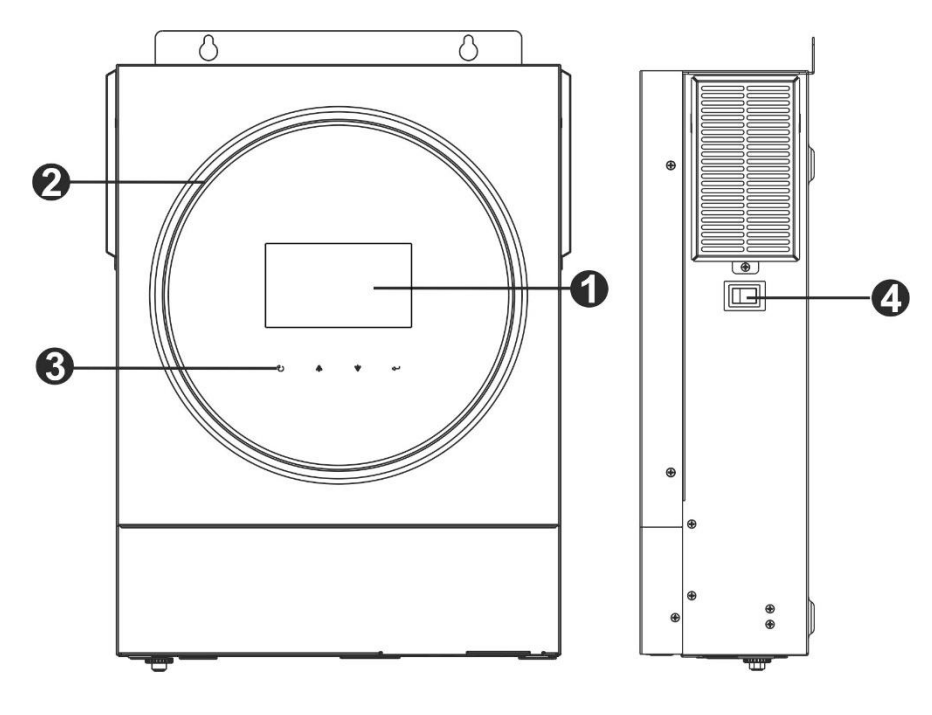

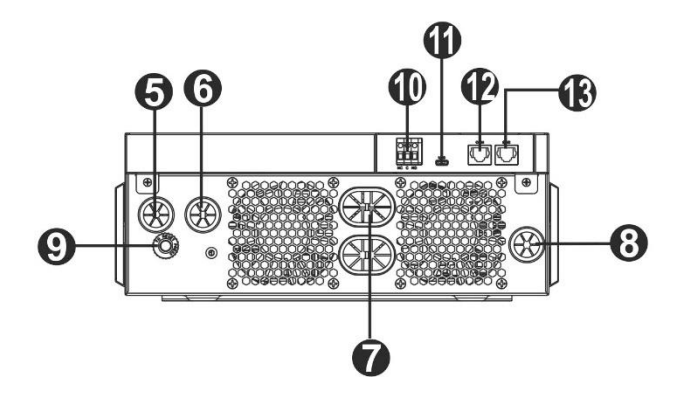

- 1. РК-дисплей
- 2. Світлодіодна панель RGB (подробиці див. у розділі "Налаштування РК-екрана")
- 3. Функціональні сенсорні клавіші
- 4. Вимикач увімкнення/вимикання живлення
- 5. Вхідні роз'єми змінного струму
- 6. Вихідні роз'єми змінного струму (підключення навантаження)
- 7. Роз'єм батареї
- 8. Роз'єми PV
- 9. Автоматичний вимикач
- 10. Сухий контакт
- 11. Порт USB як порт зв'язку USB та функціонального порта USB
- 12. Порт зв'язку RS-232
- 13. Порт зв'язку BMS: CAN, RS-485 або RS-232

### **ВСТАНОВЛЕННЯ**

### <span id="page-6-0"></span>**Розпакування та огляд**

Перед встановленням, будь ласка, огляньте пристрій. Переконайтеся, що всередині упаковки нічого не пошкоджено. У комплект поставки входить:

Диск з ПЗ Комунікаційний

кабель RS-232

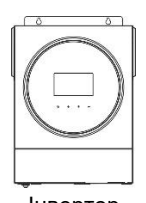

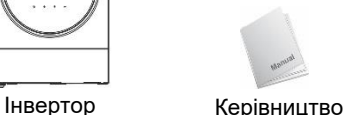

користувача

### <span id="page-6-1"></span>**Підготовка**

Перед підключенням всіх дротів, будь ласка, зніміть нижню кришку, відкрутивши два гвинти.

Під час зняття нижньої кришки обережно витягніть один кабель, як показано нижче.

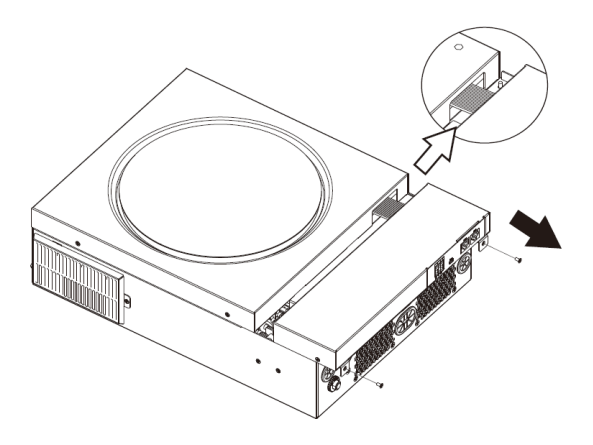

### <span id="page-6-2"></span>**Монтаж пристрою**

При виборі місця встановлення врахуйте наступне:

- Не монтуйте пристрій на поверхнях із легкозаймистих матеріалів.
- Монтуйте пристрій на твердій поверхні.
- Розмістіть інвертор на рівні очей, щоб у будь-який момент інформація на РК-дисплеї була легко читаємою.
- Для забезпечення нормальної циркуляції повітря та розсіювання тепла розташуйте пристрій на відстані від інших предметів приблизно по 20 см по сторонах і по 50 см зверху та знизу.
- Температура навколишнього середовища має бути в діапазоні від 0 до 55 °С.
- Рекомендоване положення пристрою вертикальне, паралельно до стіни.

Переконайтеся, що нічого не заважатиме нормальної вентиляції та не перешкоджатиме приєднанню проводів до пристрою.

 $20cm$  $20cm$ 50<sub>cm</sub>

Запобіжник DC

 $\wedge$ **ПРИЗНАЧЕНИЙ ДЛЯ ВСТАНОВЛЕННЯ ТІЛЬКИ НА БЕТОННУ АБО ІНШУ НЕГОРЮЧУ ПОВЕРХНЮ.** Встановіть пристрій, закрутивши три гвинти. Рекомендується використовувати гвинти M4 або M5.

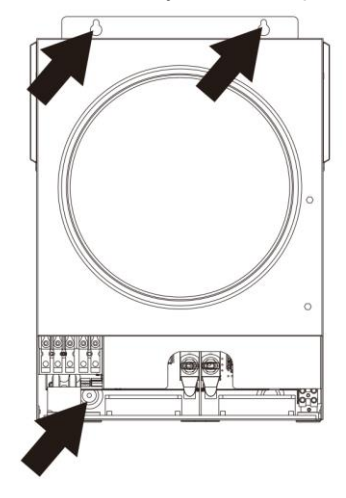

### <span id="page-7-0"></span>**Підключення акумуляторів**

**УВАГА:** Для забезпечення безпеки експлуатації та відповідності нормативним вимогам між батареєю та інвертором необхідно встановити окремий пристрій захисту від надструмів постійного струму або пристрій вимкнення. У деяких випадках потреба у пристрої відключення може бути відсутня, проте рекомендується встановити захист від надструмів. Будь ласка, зверніться до типових значень сили струму.

**ПОПЕРЕДЖЕННЯ!** Усі електромонтажні роботи повинні виконуватись **Кільцева клема:** кваліфікованим персоналом.

**ПОПЕРЕДЖЕННЯ!** Для безпеки та ефективної роботи системи дуже важливо використовувати відповідний кабель для підключення акумулятора. Для зменшення ризику травми, будь ласка, використовуйте відповідний рекомендований кабель і розмір клем, як зазначено нижче.

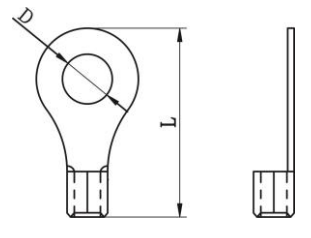

### **Рекомендований розмір кабелю та клем акумулятора:**

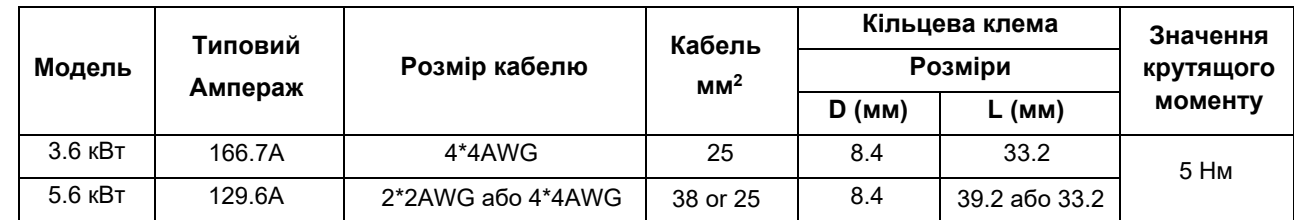

Щоб підключити акумулятори до інвертора, виконайте такі дії:

1. Модель потужністю 3,6 кВт підтримує систему постійного струму 24 В, а модель потужністю 5,6 кВт систему постійного струму 48 В. Підключіть усі акумуляторні батареї відповідно до наведеної нижче схеми. Рекомендується підключати батареї ємністю не менше 100 Аг для моделі 3,6 кВт та 200 Аг для моделі 5,6 кВт.

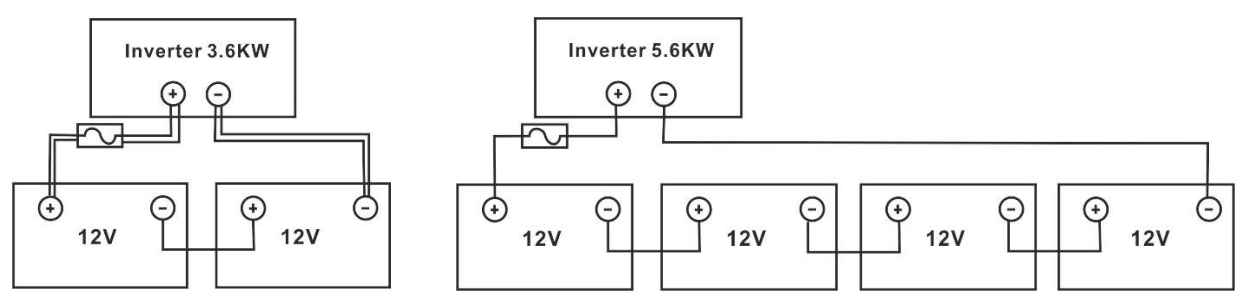

2. Підготуйте чотири акумуляторні кабелі для моделі 3,6 кВт та два й чотири акумуляторні кабелі для моделі 5,6 кВт з урахуванням розміру кабелю (див. таблицю рекомендованих розмірів кабелю). Надягніть кільцеві клеми на акумуляторні кабелі та закріпіть їх на клемній колодці акумулятора за допомогою правильно затягнутих болтів. Значення крутного моменту див. у таблиці розмірів кабелю батареї. Переконайтеся, що полярність на батареї та інверторі дотримана, а кільцеві клеми закріплені на клемах батареї.

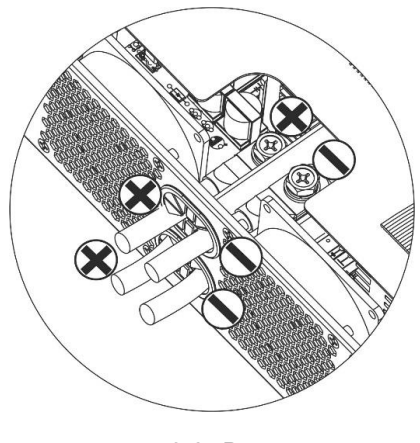

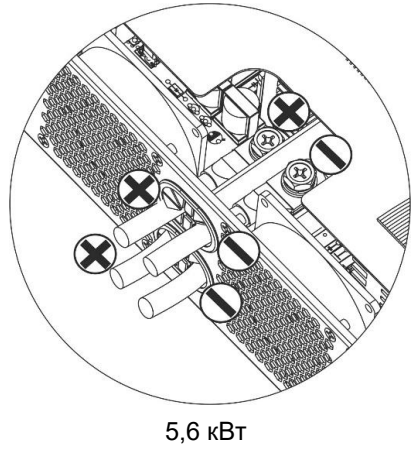

3,6 кВт

(використання двох акумуляторних кабелів)

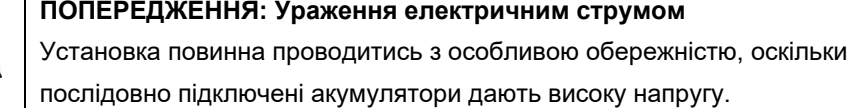

**УВАГА!!** Не поміщайте нічого між плоскою частиною клеми інвертора та кільцевою клемою. В іншому випадку можливий перегрів.

**УВАГА!!** Не наносьте на клеми антиоксидантний засіб, поки клеми не будуть надійно з'єднані.

**УВАГА!!** Перед завершенням підключення акумуляторів або замиканням ланцюга розмикачем, переконайтеся, що полярність правильна, провід з позитивною полярністю (+) повинен підключатися до клеми з маркуванням «+» та провід з негативною полярністю (-) – до клеми з маркуванням «-».

### **Підключення входу/виходу змінного струму**

<span id="page-8-0"></span>**УВАГА!!** Перед підключенням до джерела живлення змінного струму встановіть окремий переривник змінного струму між інвертором та джерелом вхідного живлення змінного струму. Це забезпечить надійне відключення інвертора під час технічного обслуговування та повний захист від перевантаження струму на вході змінного струму. Рекомендована потужність переривника змінного струму становить 32 А для 3,6 кВт та 50 А для 5,6 кВт.

**УВАГА!!** Є два клемні блоки з маркуванням "IN" та "OUT". Будь ласка, НЕ з'єднуйте вхідні та вихідні роз'єми неправильно.

**ПОПЕРЕДЖЕННЯ!** Усі електромонтажні роботи повинні виконуватись кваліфікованим персоналом.

**ПОПЕРЕДЖЕННЯ!** Для безпеки та ефективної роботи системи дуже важливо використовувати відповідний кабель для підключення до входу змінного струму. Щоб знизити ризик травми, будь ласка, використовуйте відповідний рекомендований розмір кабелю, як показано нижче.

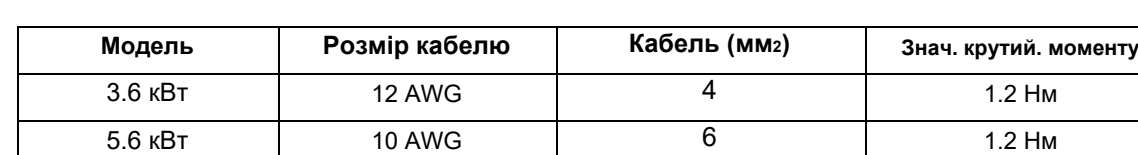

**Рекомендований розмір кабелю для проводів змінного струму** 

Щоб підключити вхід/вихід змінного струму, виконайте такі дії:

1. Перед підключенням входу та виходу змінного струму розімкніть ланцюг акумуляторів.

- 2. Зніміть 10мм ізоляції для п'яти гвинтових клем.
- 3. Вставте вхідні дроти змінного струму відповідно до вказаних на клемній колодці значень і затягніть гвинти клем. Спочатку обов'язково підключіть провід захисного заземлення  $(\textcircled{\textcircled{\scriptsize{\dagger}}})$

**→ Заземлення (жовто-зелений)**

- **L → ФАЗА (коричневий або чорний)**
- **N → Нейтраль (синій)**

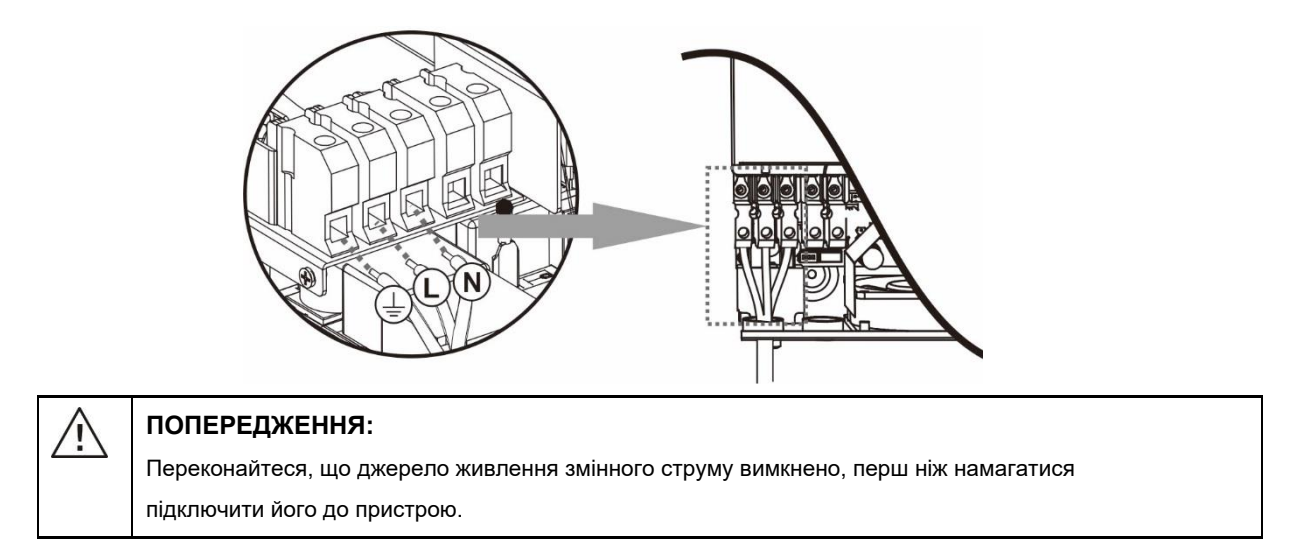

- 4. Потім вставте вихідні дроти змінного струму відповідно до полярності, вказаної на клемній колодці, і затягніть гвинти клем. Спочатку обов'язково підключіть захисний провідник РЕ ( $\textcircled{\scriptsize\sum}}$ ).
	- $\textcircled{\scriptsize{\textcircled{\#}}}$ **→ Заземлення (жовто-зелений)**
	- **L → ФАЗА (коричневий або чорний)**
	- **N → Нейтраль (синій)**
- 5. Переконайтеся, що дроти надійно підключені.

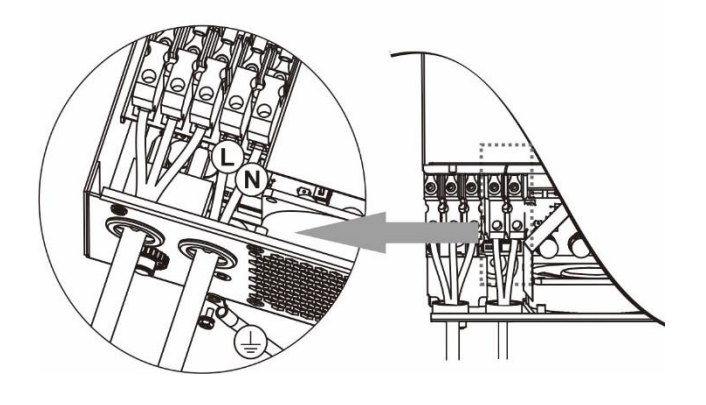

**УВАГА:** Деяке обладнання, таке як кондиціонер, вимагає, як мінімум, 2-3 хвилини для перезапуску, щоб тиск газу, що використовується в системі, збалансувався. Короткочасні відключення живлення можуть вивести з ладу таке обладнання. Щоб запобігти такому випадку, переконайтеся, що пристрій оснащений функцією затримки часу на увімкнення. У разі перевантаження інвертор короткочасно відключатиме подачу живлення на вихід, тим самим може спричинити пошкодження обладнання такого типу.

### **Підключення сонячних модулів**

<span id="page-9-0"></span>**УВАГА:** Перед підключенням сонячних модулів установіть **окремий** розмикач між інвертором та сонячними модулями.

**ПОПЕРЕДЖЕННЯ!** Для безпеки та ефективної роботи системи дуже важливо використовувати відповідний кабель для підключення фотоелектричного модуля. Щоб знизити ризик травми, використовуйте кабель рекомендованого перерізу, наведений нижче.

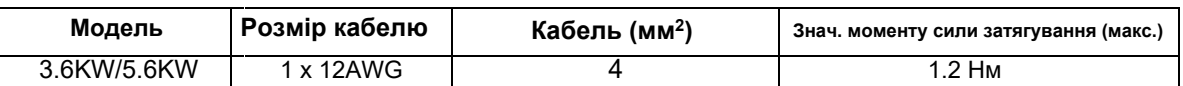

**ПОПЕРЕДЖЕННЯ:** Так як даний інвертор не ізольований, для нього підходять лише три типи сонячних модулів: монокристалічні, полікристалічні класу А та CIGS модулі.

Для запобігання несправності не підключайте сонячні модулі, які можуть давати витік струму. Наприклад, заземлені сонячні модулі можуть давати витік струму. Якщо ви використовуєте CIGS модулі, не заземлюйте їх.

**УВАГА:** Потрібно використовувати розподільний щит для сонячних модулів із захистом від перенапруги. В іншому випадку це може призвести до пошкодження інвертора при ударі блискавки по фотоелектричних модулях.

### **Вибір сонячних модулів:**

Вибираючи сонячні модулі, переконайтеся, що дотримуєтесь наступних умов:

- 1. Напруга розімкнутого ланцюга (Voc) фотоелектричних модулів не повинна перевищувати максимальну напругу розімкнутого ланцюга інвертора.
- 2. Напруга розімкнутого ланцюга (Voc) фотоелектричних модулів має бути вищою, ніж напруга запуску.

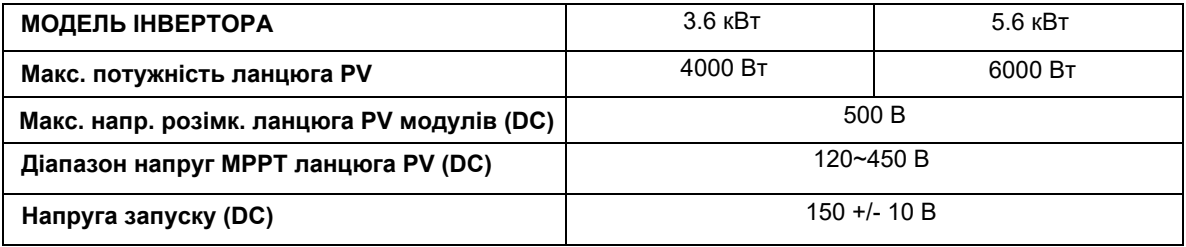

Наприклад, візьмемо сонячні модулі потужністю 250 Вт. Розглянувши два вищевказаних параметри, рекомендована конфігурація представлена в таблиці нижче.

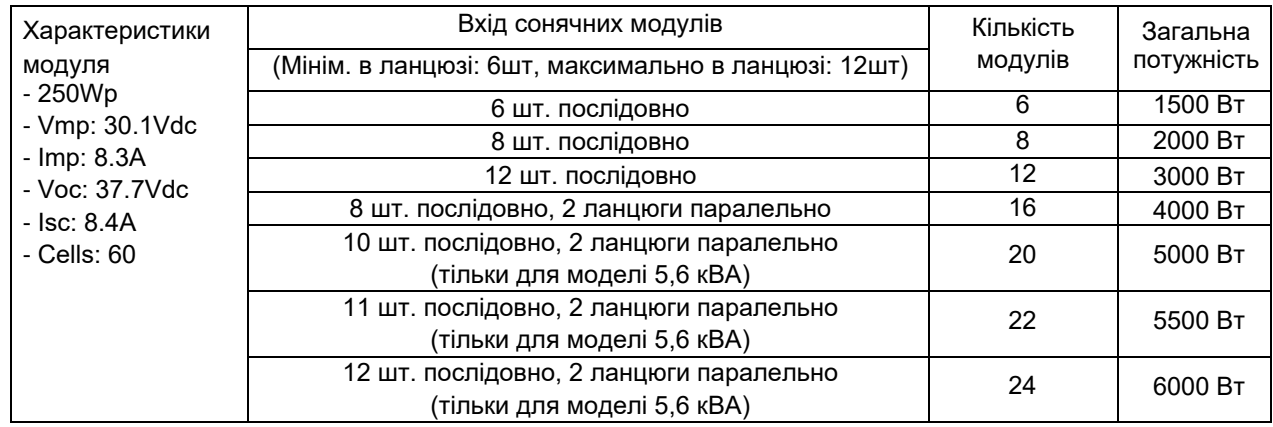

#### **Підключення проводів сонячних модулів**

Щоб підключити проводи сонячних моделей до інвертора, виконайте такі дії:

- 1. Зніміть 7 мм ізоляції з позитивних та негативних проводів сонячних модулів.
- 2. Провід рекомендується обжати спеціальними наконечниками. Робити це треба спеціальним обтискним інструментом.
- 3. Перевірте правильність полярності підключення проводів від фотоелектричних модулів та вхідних роз'ємів фотоелектричних модулів. Потім підключіть позитивний полюс (+) з'єднувального дроту до позитивного полюса (+) вхідного роз'єму PV. Підключіть негативний полюс (-) з'єднувального дроту до негативного полюса (-) вхідного роз'єму PV. Затягніть клеми підключення сонячних модулів. Рекомендується використовувати викрутку із плоским шліцем 4 мм.

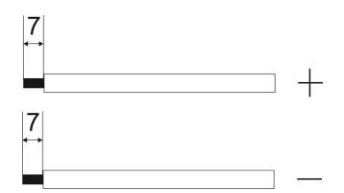

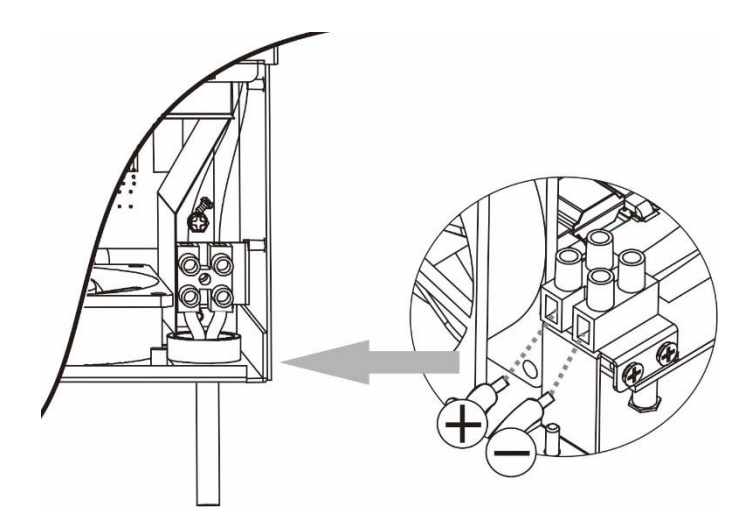

### <span id="page-11-0"></span>**Остаточна збірка**

Після підключення всіх проводів встановіть на місце нижню кришку, закріпивши її двома гвинтами, як показано на рисунку.

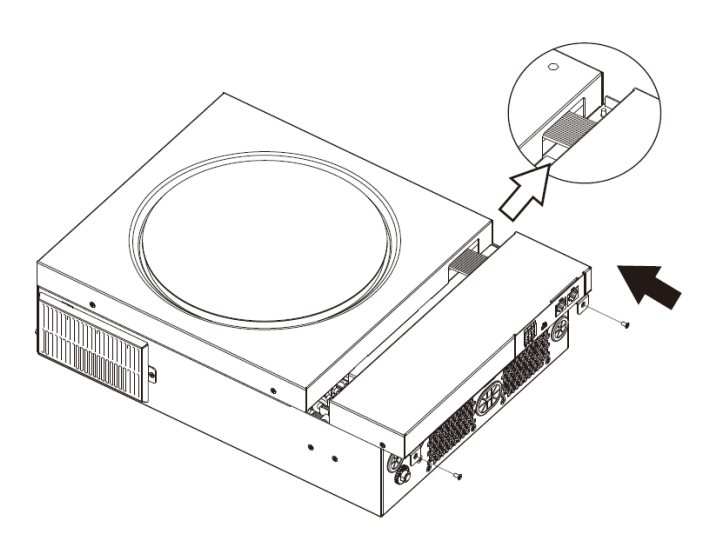

### <span id="page-11-1"></span>**Комунікаційні підключення**

Для підключення всіх комунікаційних проводів слідуйте наведеній нижче схемі.

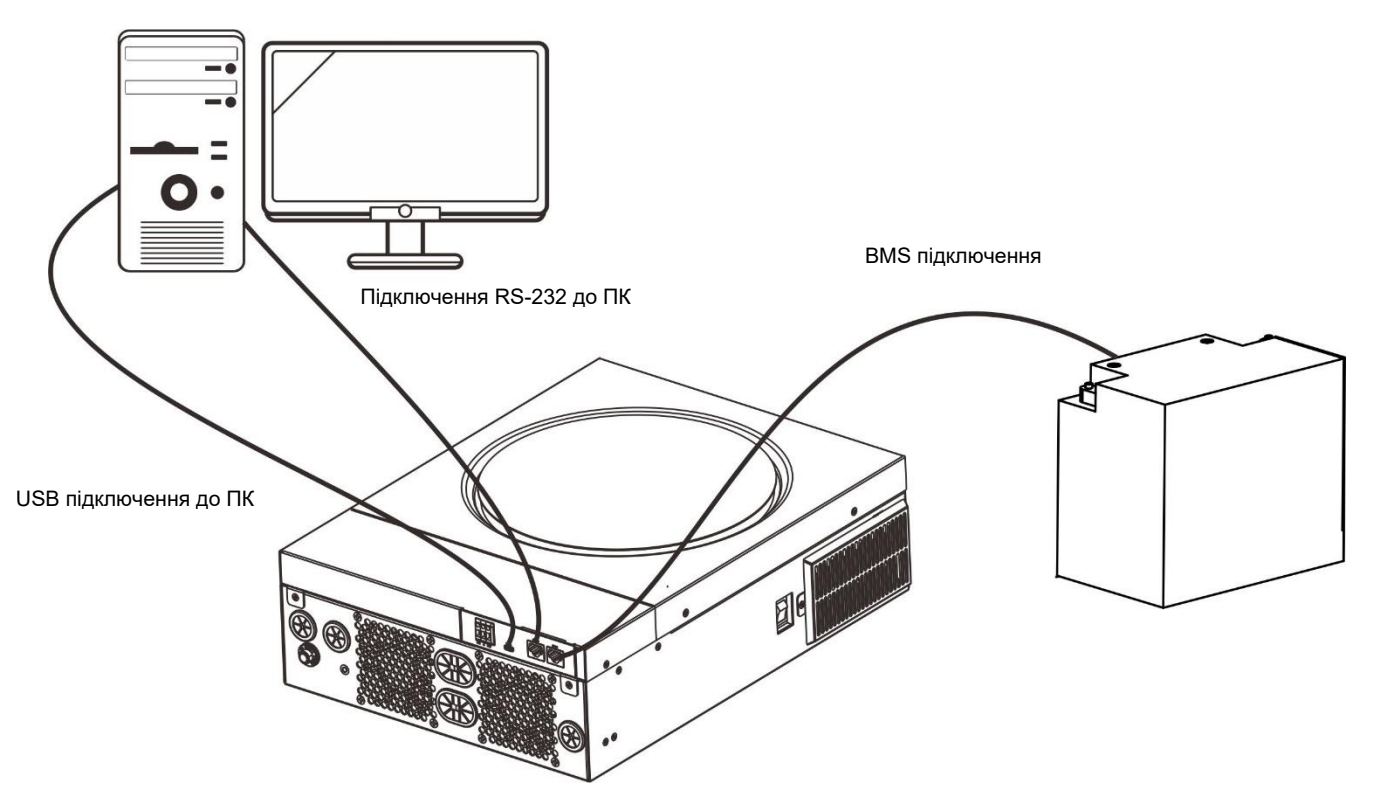

#### **Підключення по кабелю**

Використовуйте комунікаційний кабель, що додається, для підключення до інвертора і ПК. Вставте компактдиск, що додається, до комп'ютера та дотримуйтесь інструкцій на екрані, щоб встановити програмне забезпечення для моніторингу. Для отримання детальної інформації про роботу програмного забезпечення, будь ласка, зверніться до посібника користувача програмного забезпечення на компакт-диску.

#### **Wi-Fi підключення**

Цей пристрій має Wi-Fi передавач. Передавач Wi-Fi забезпечує бездротовий зв'язок між автономними інверторами та платформою моніторингу. Користувачі можуть отримати доступ до контрольованого інвертора та керувати ним за допомогою завантаженої програмної програми. Ви можете знайти програму "WatchPower" у Apple® Store або "WatchPower Wi-Fi" у Google® Play Store.

Всі дані реєстраторів та параметри зберігаються в iCloud. Для швидкого встановлення та експлуатації, будь ласка, зверніться до Додатка III — Посібник з експлуатації Wi-Fi.

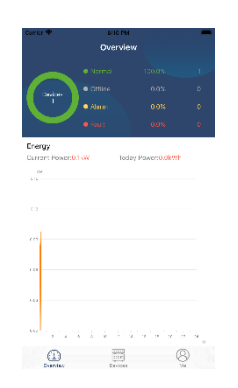

### **Комунікаційне підключення BMS**

Рекомендується придбати спеціальний комунікаційний кабель, якщо ви підключаєтеся до літій-іонних батарей. Додаткові відомості див. у Додатку II — Встановлення зв'язку BMS.

### <span id="page-12-0"></span>**Сухі контакти**

На задній панелі є один сухий контакт (3A/250VAC). Його можна використовувати для подачі сигналу на зовнішній пристрій, коли напруга батареї досягає граничного рівня.

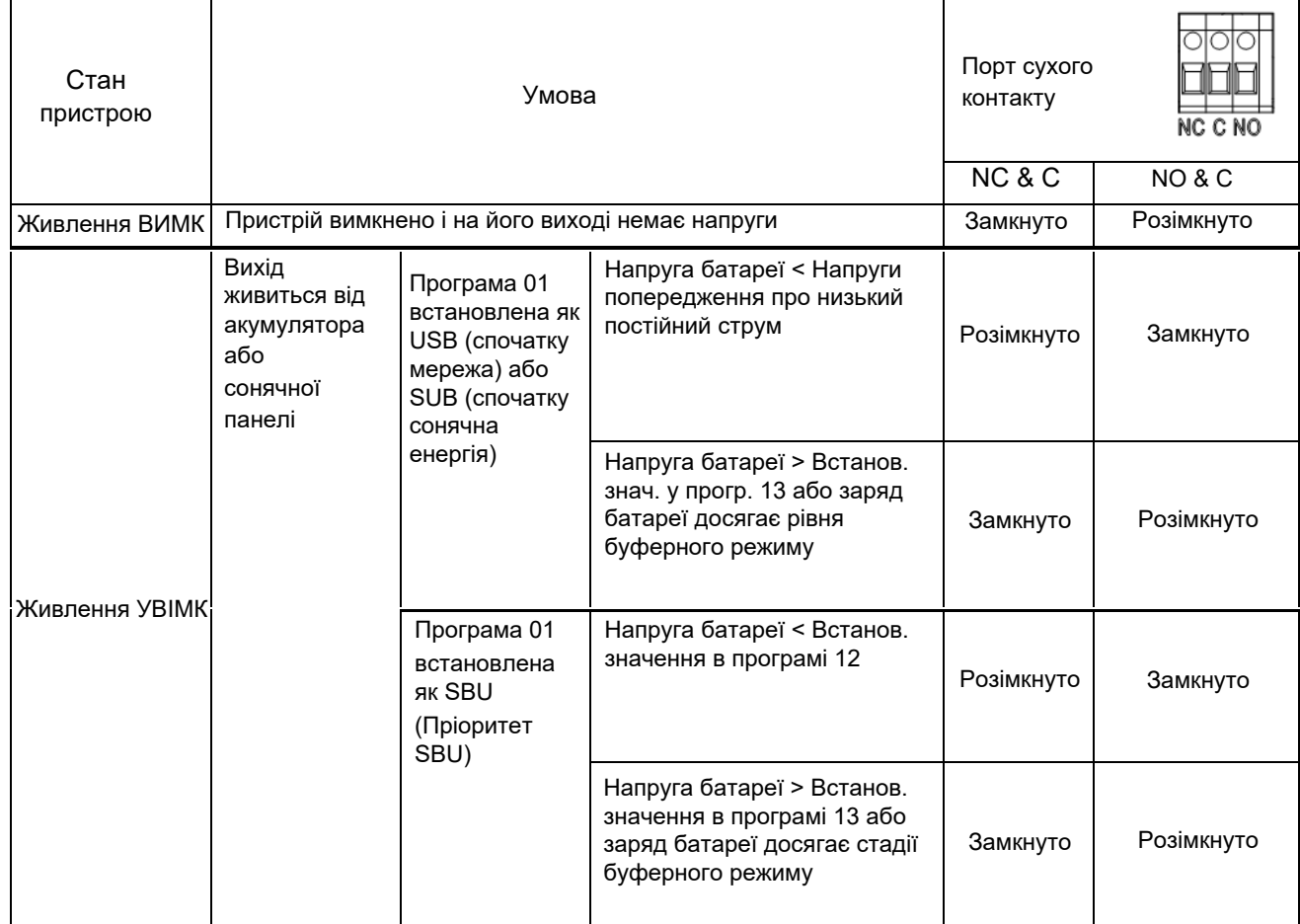

### <span id="page-13-0"></span>**ЕКСПЛУАТАЦІЯ**

### <span id="page-13-1"></span>**Вмикання/вимикання живлення**

Після правильного встановлення пристрою та надійного підключення батарей просто натисніть на вимикач On/Off (на боці інвертора), щоб увімкнути пристрій.

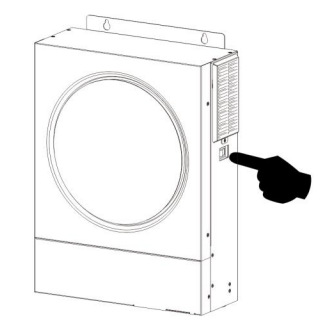

### <span id="page-13-2"></span>**Панель керування та індикації**

Робоча РК-панель, показана на схемі нижче, включає одне світлодіодне кільце RGB, чотири сенсорні функціональні кнопки та РК-дисплей для відображення робочого стану та інформації про вхідну/вихідну потужність.

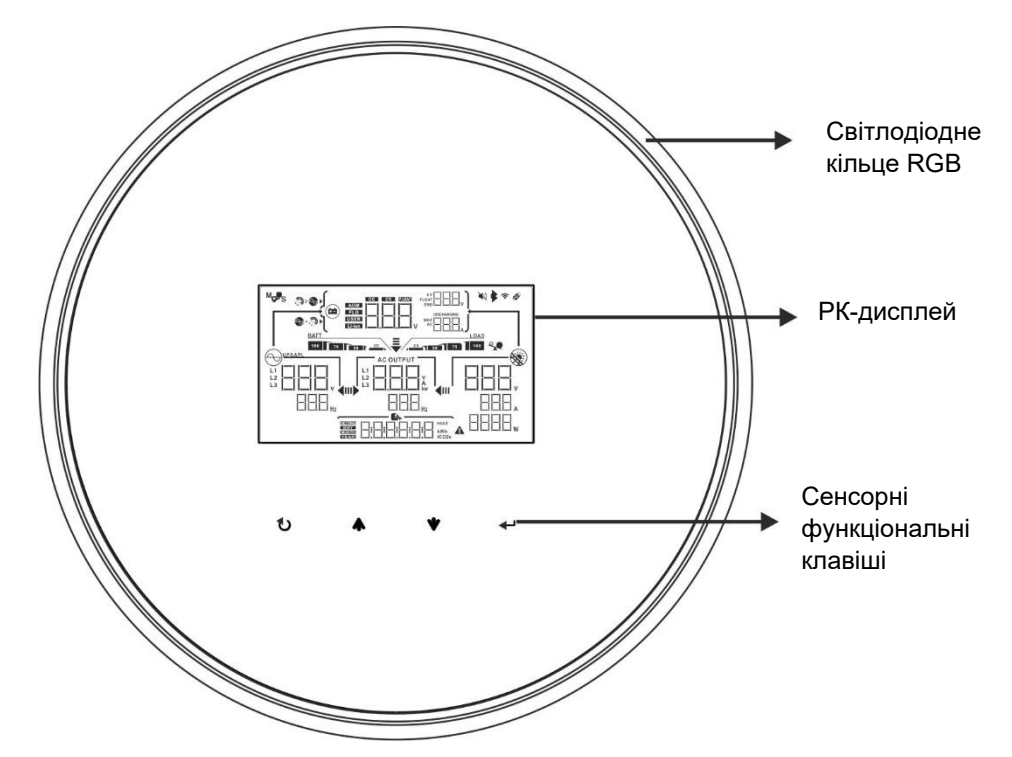

#### **Функціональні сенсорні клавіші**

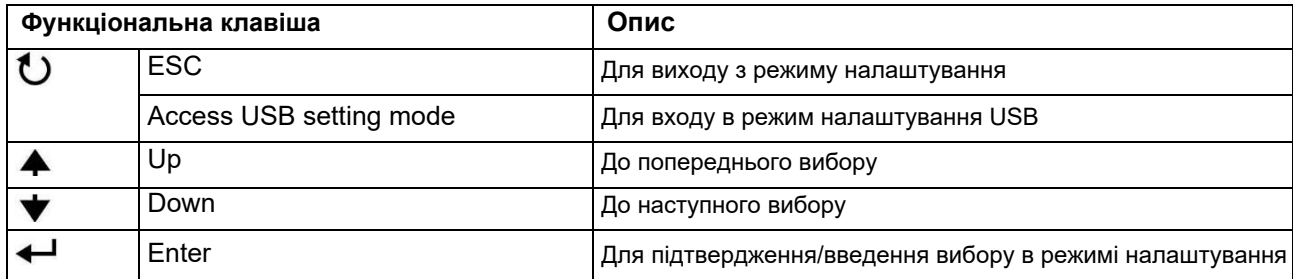

### <span id="page-14-0"></span>**Значки РК-екрана**

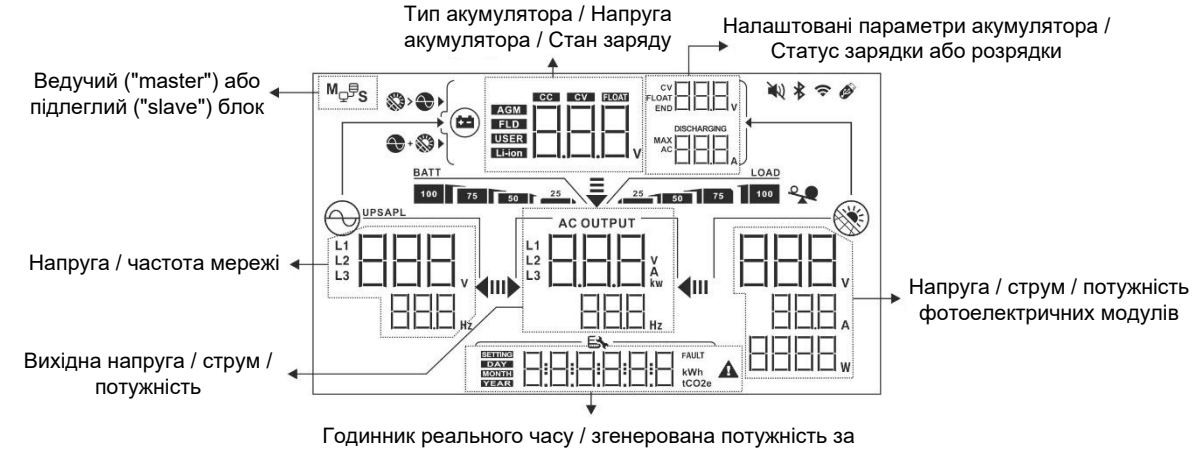

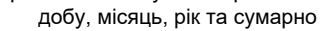

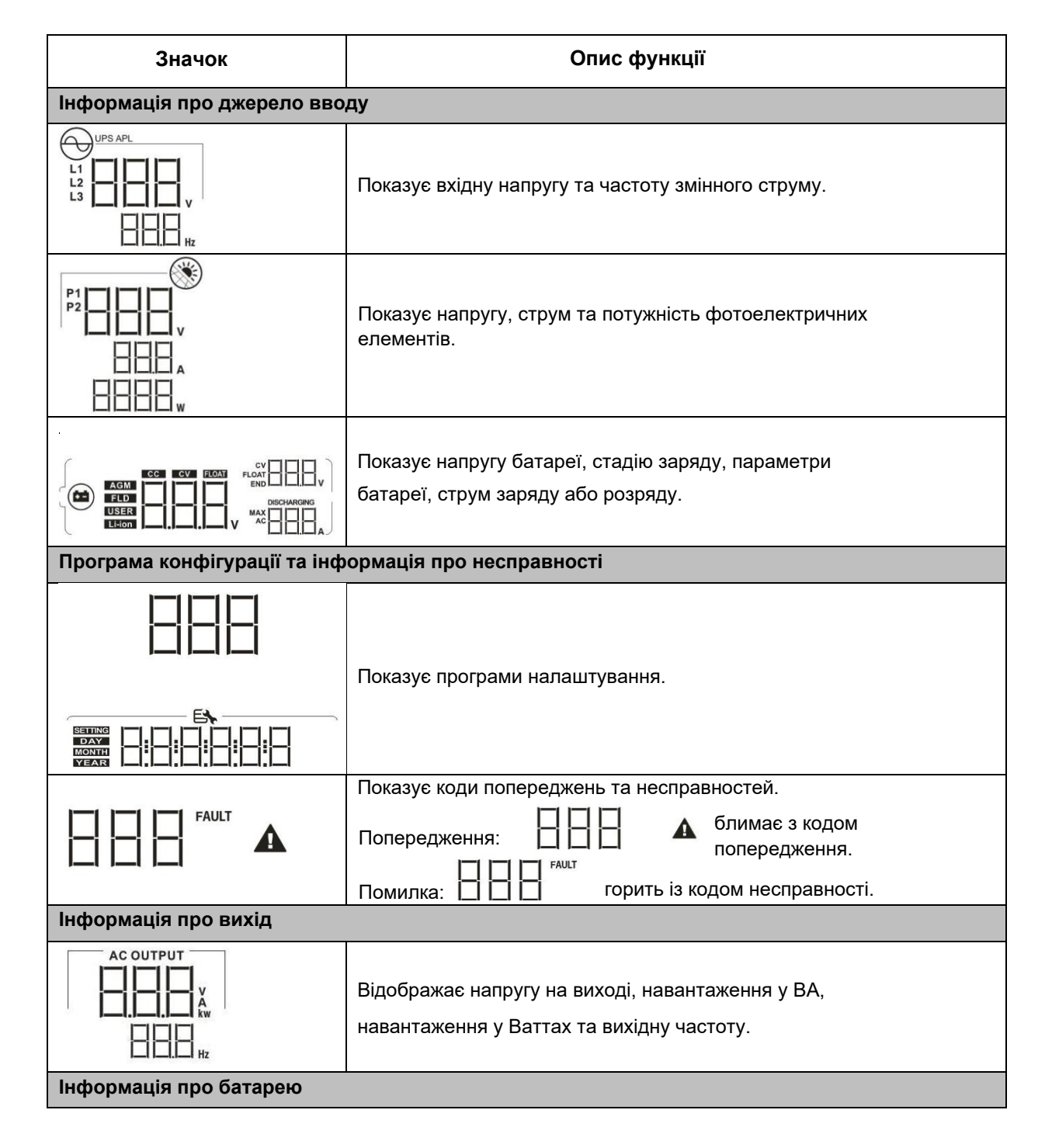

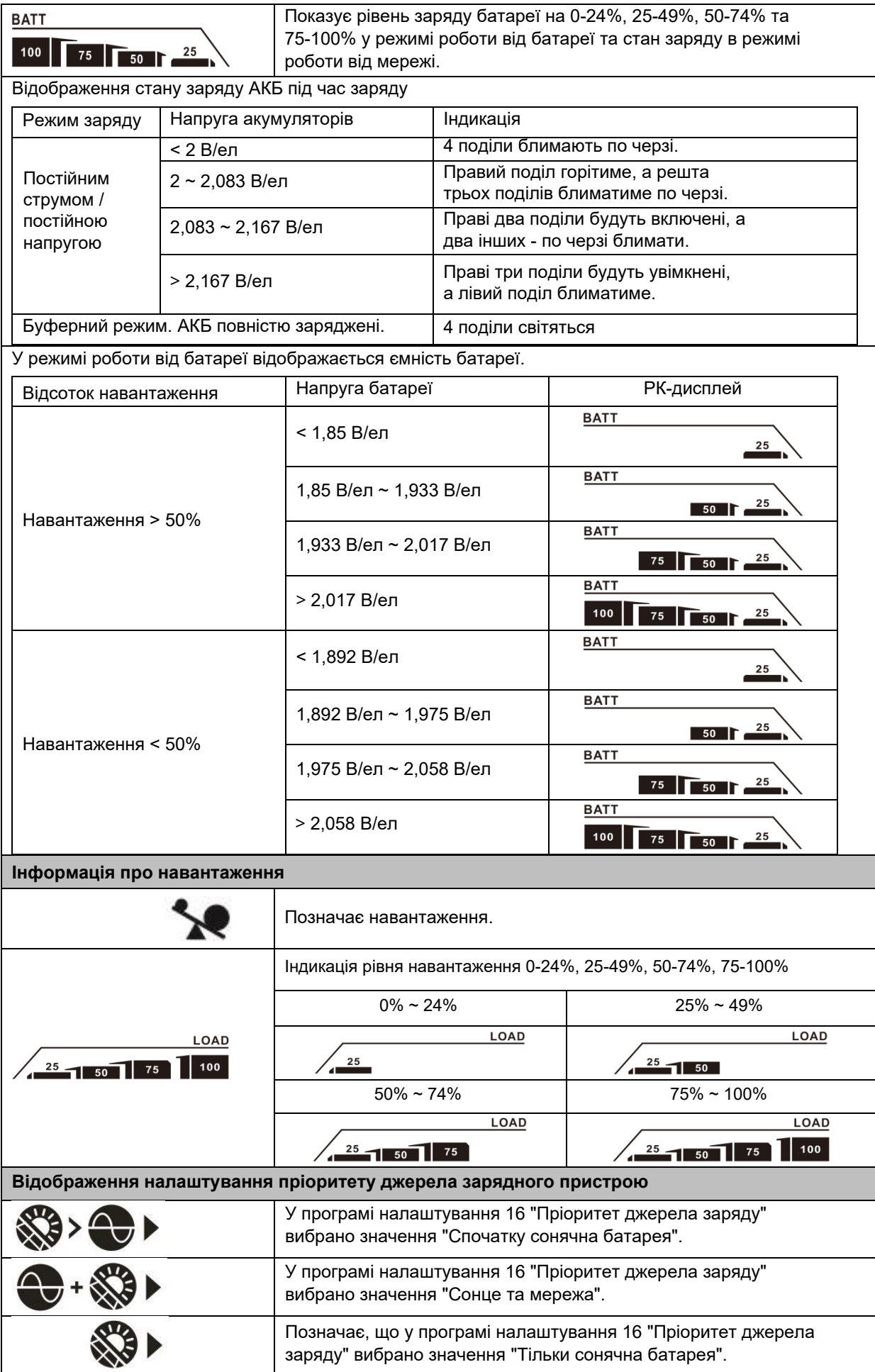

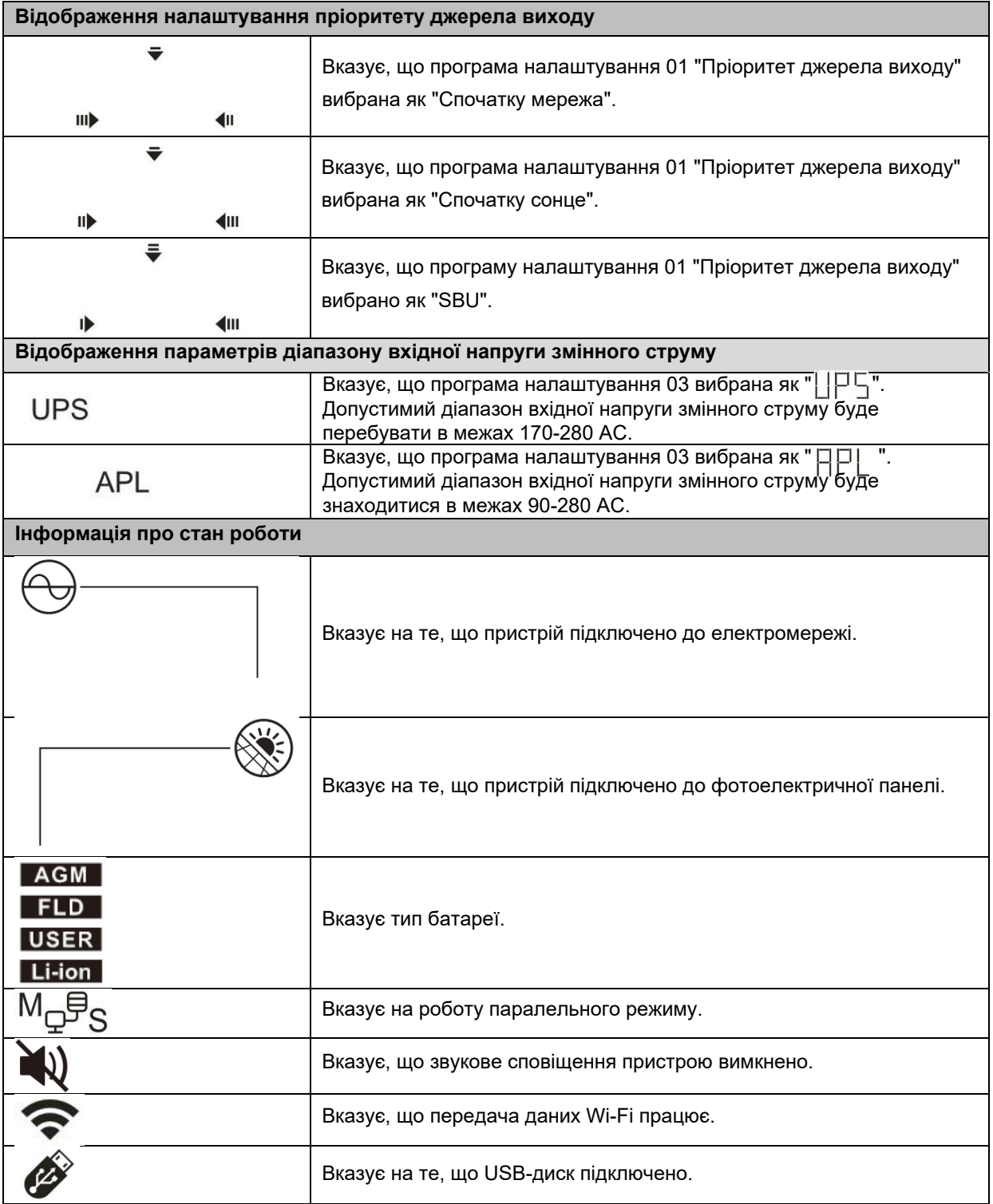

### <span id="page-17-0"></span>**Налаштування РК-екрана**

### **Загальні налаштування**

Після натискання та утримання кнопки " - протягом 3 секунд пристрій перейде в режим налаштування. Натисніть кнопку "  $\spadesuit$  " або "  $\blacktriangledown$  ", щоб вибрати програми налаштування. Натисніть "  $\clubsuit$  " для підтвердження вибору або кнопку "  $\bullet$  " для виходу.

### **Налаштування програм:**

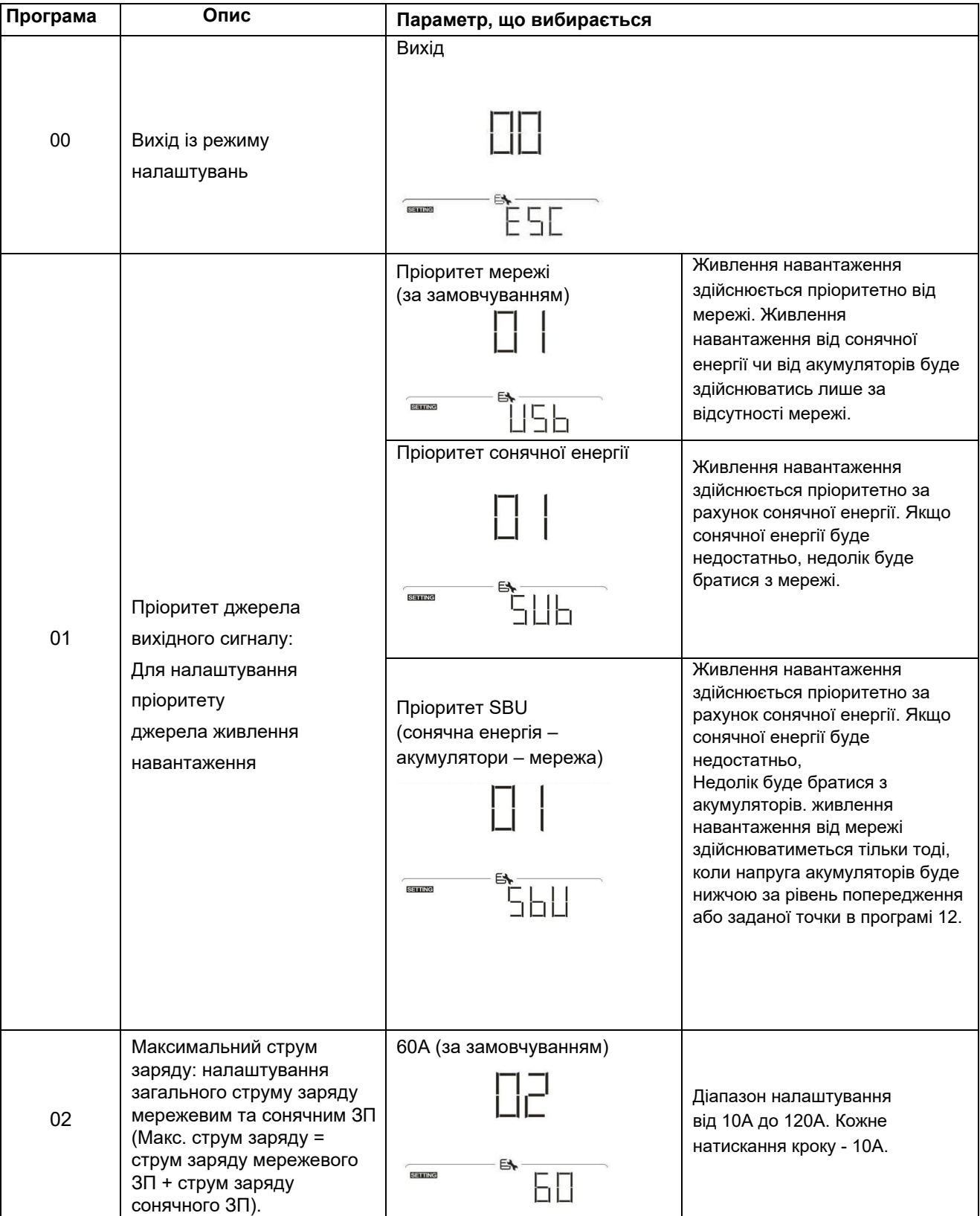

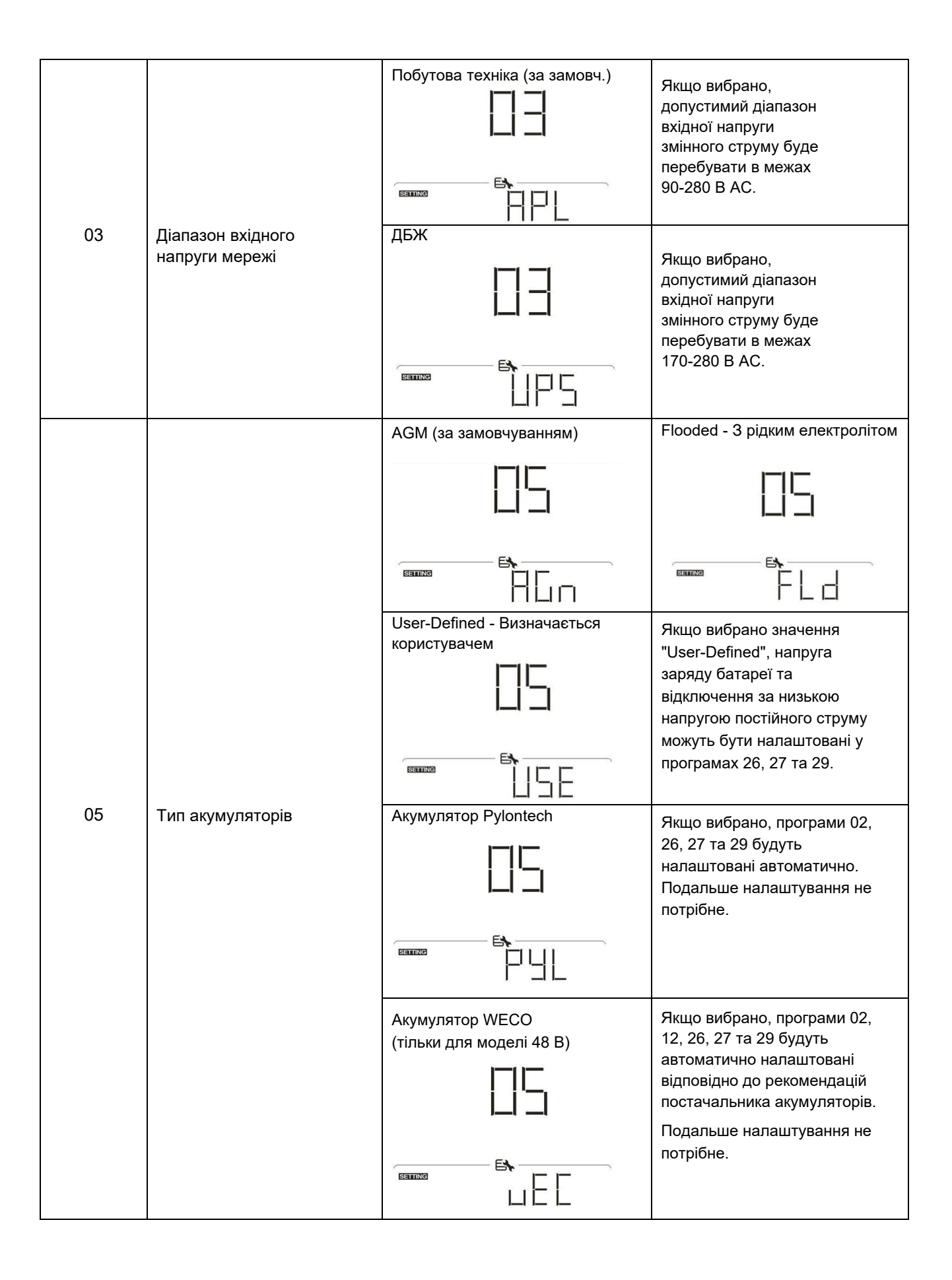

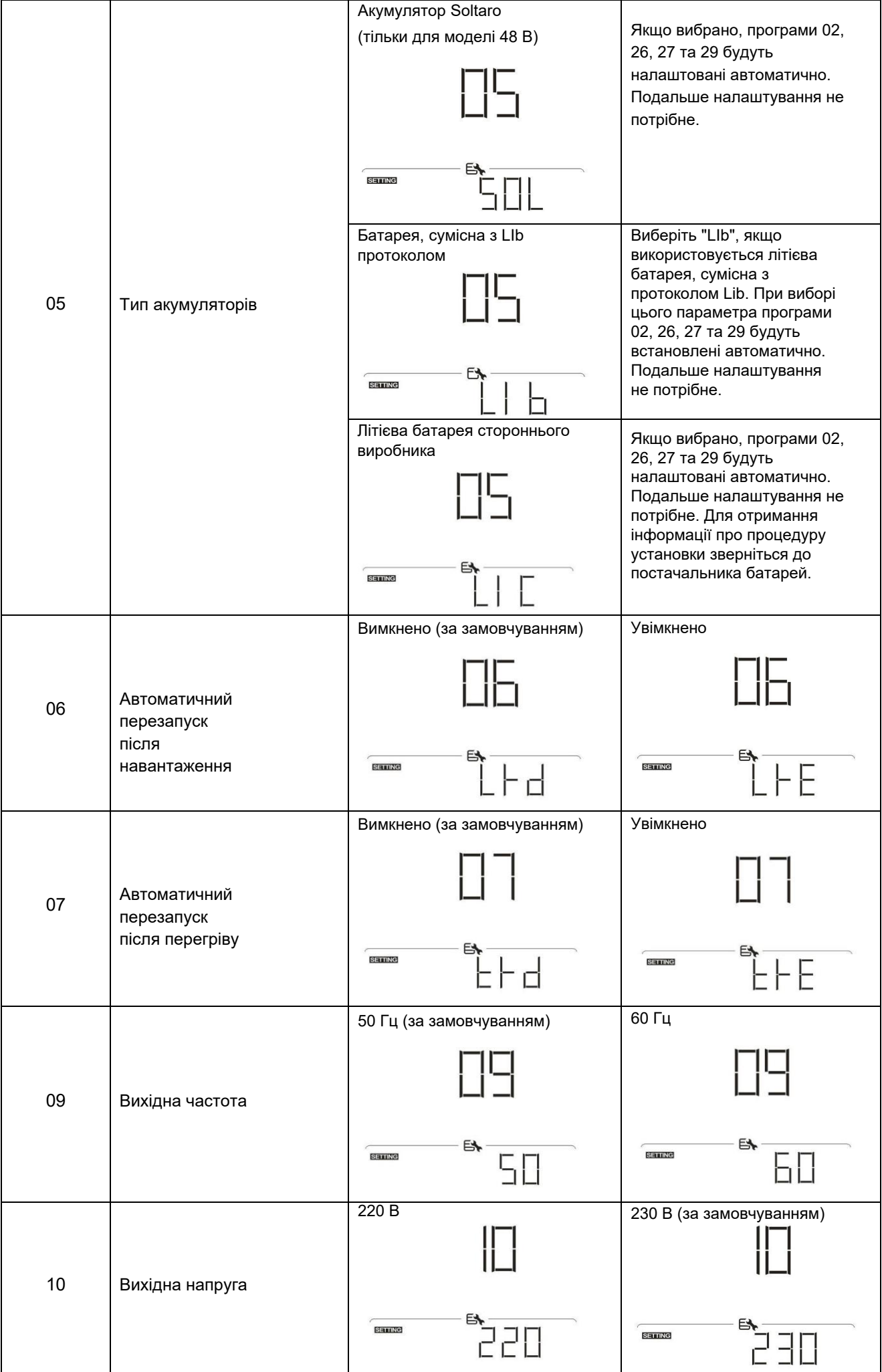

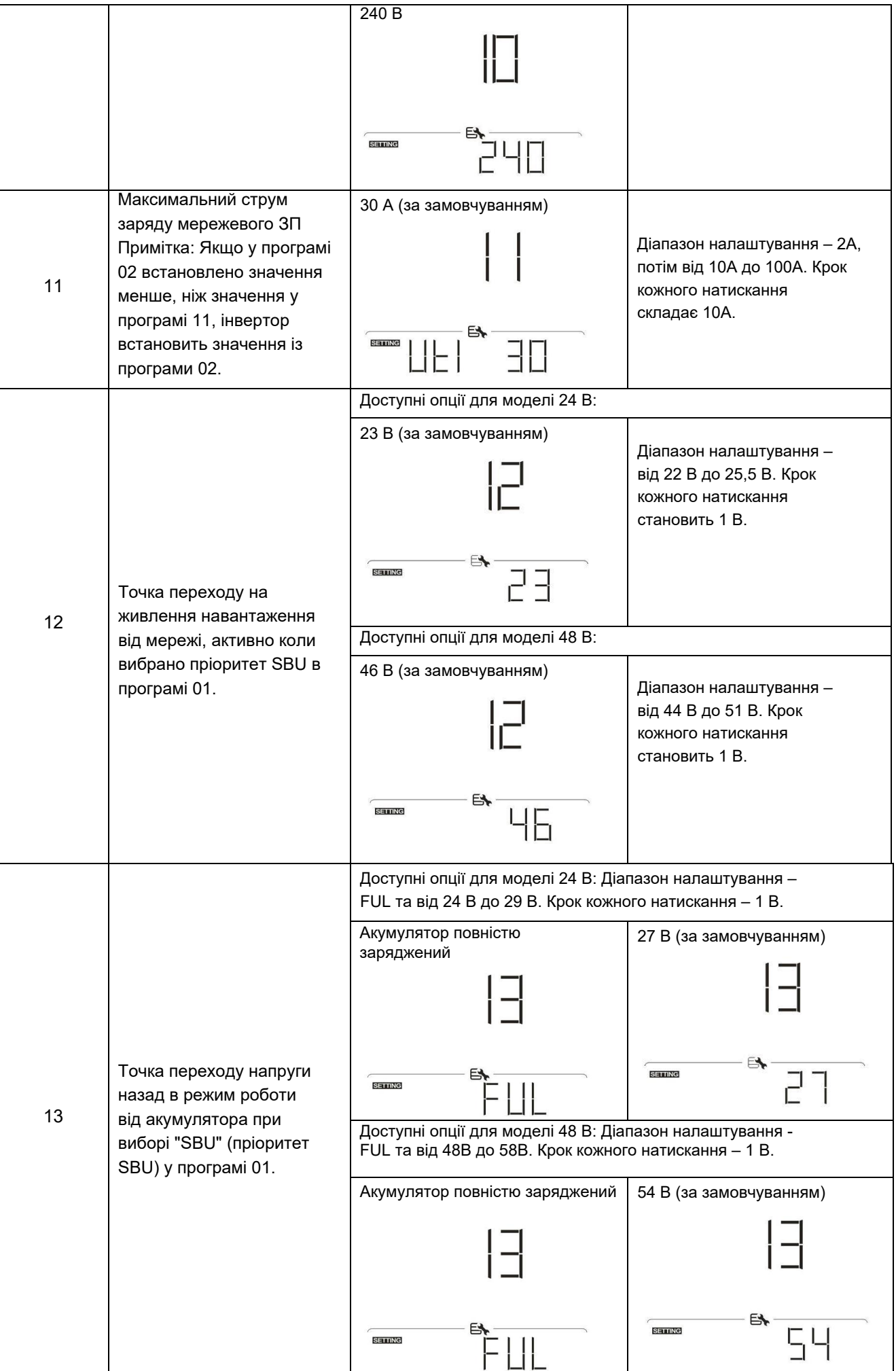

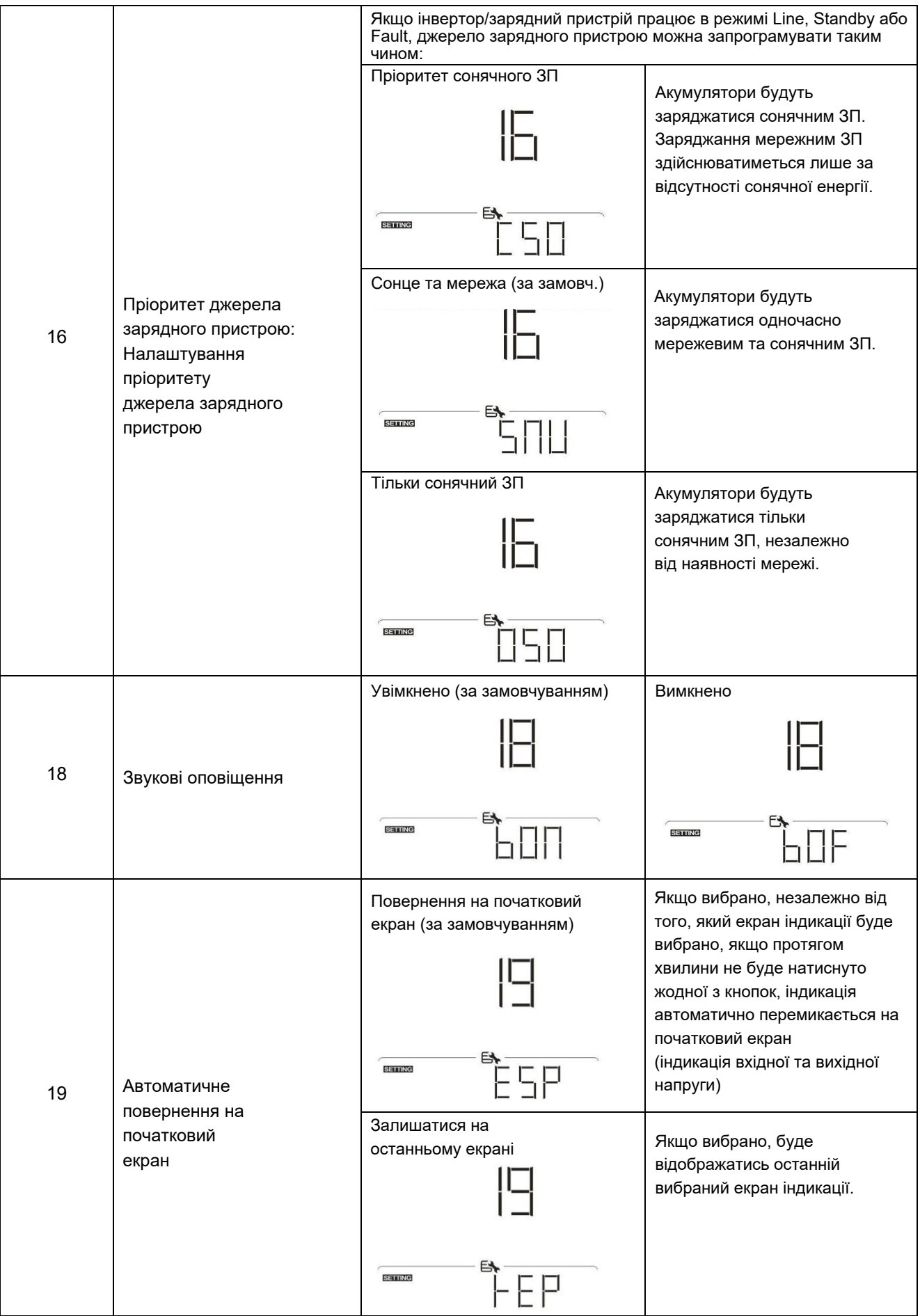

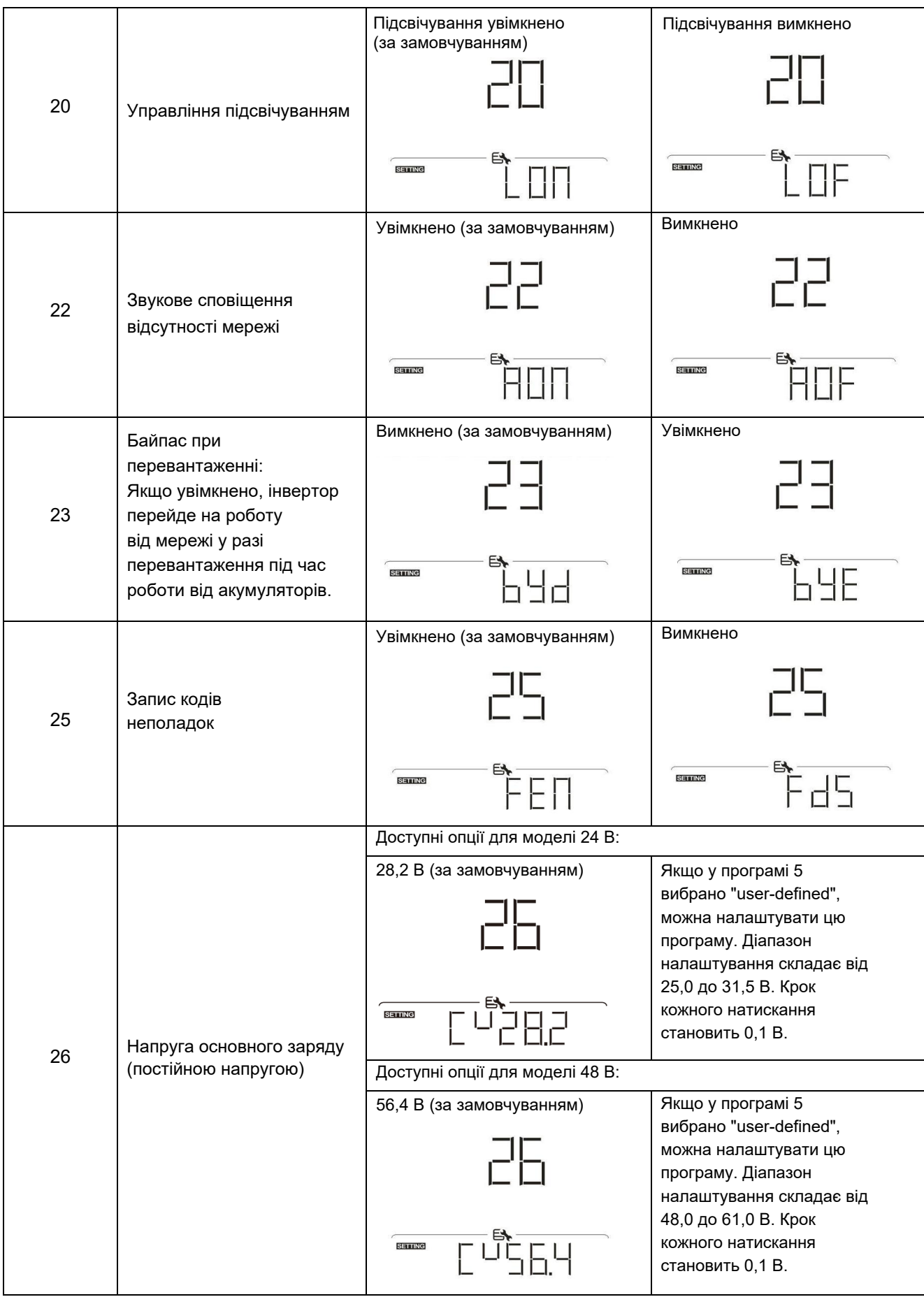

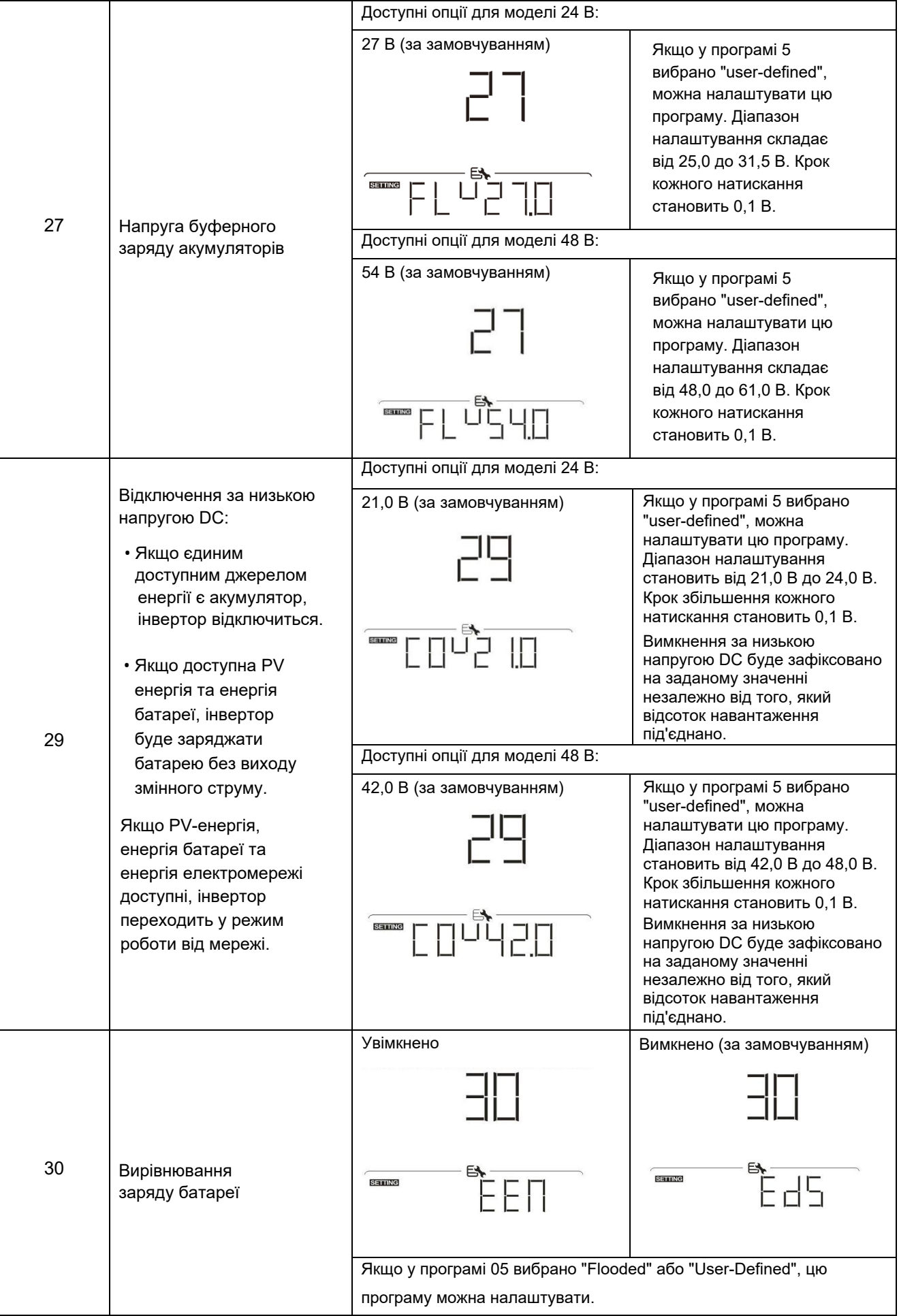

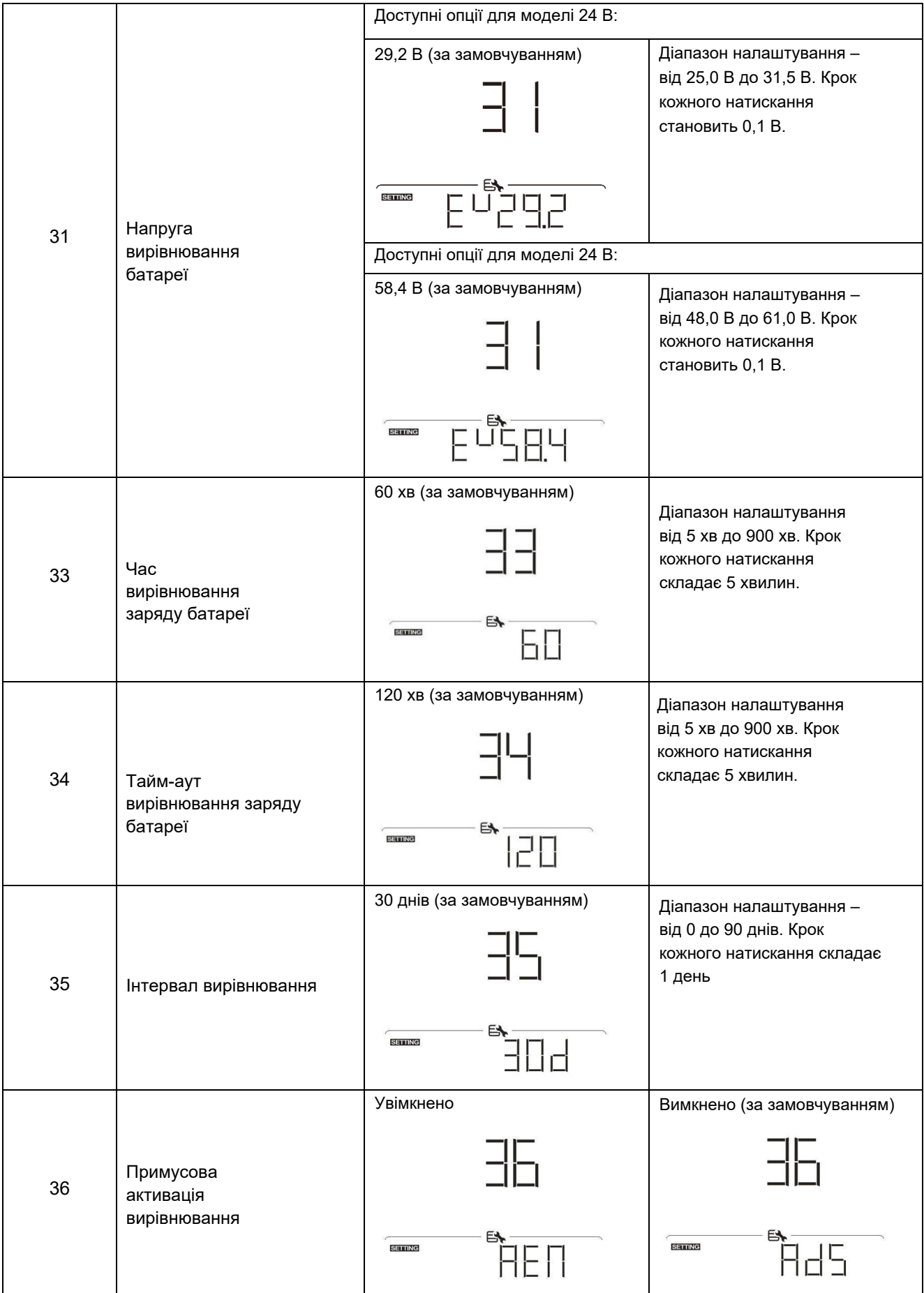

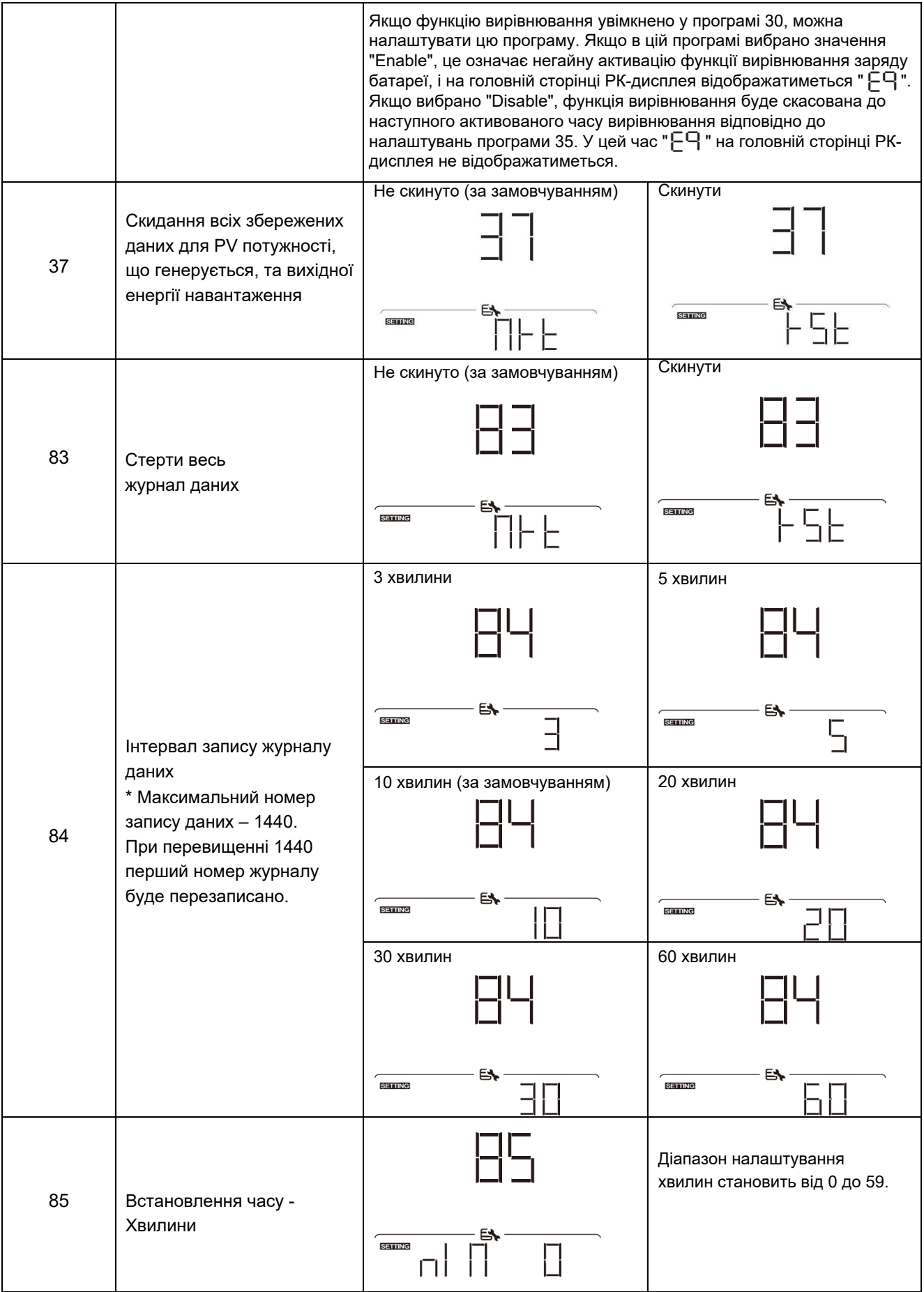

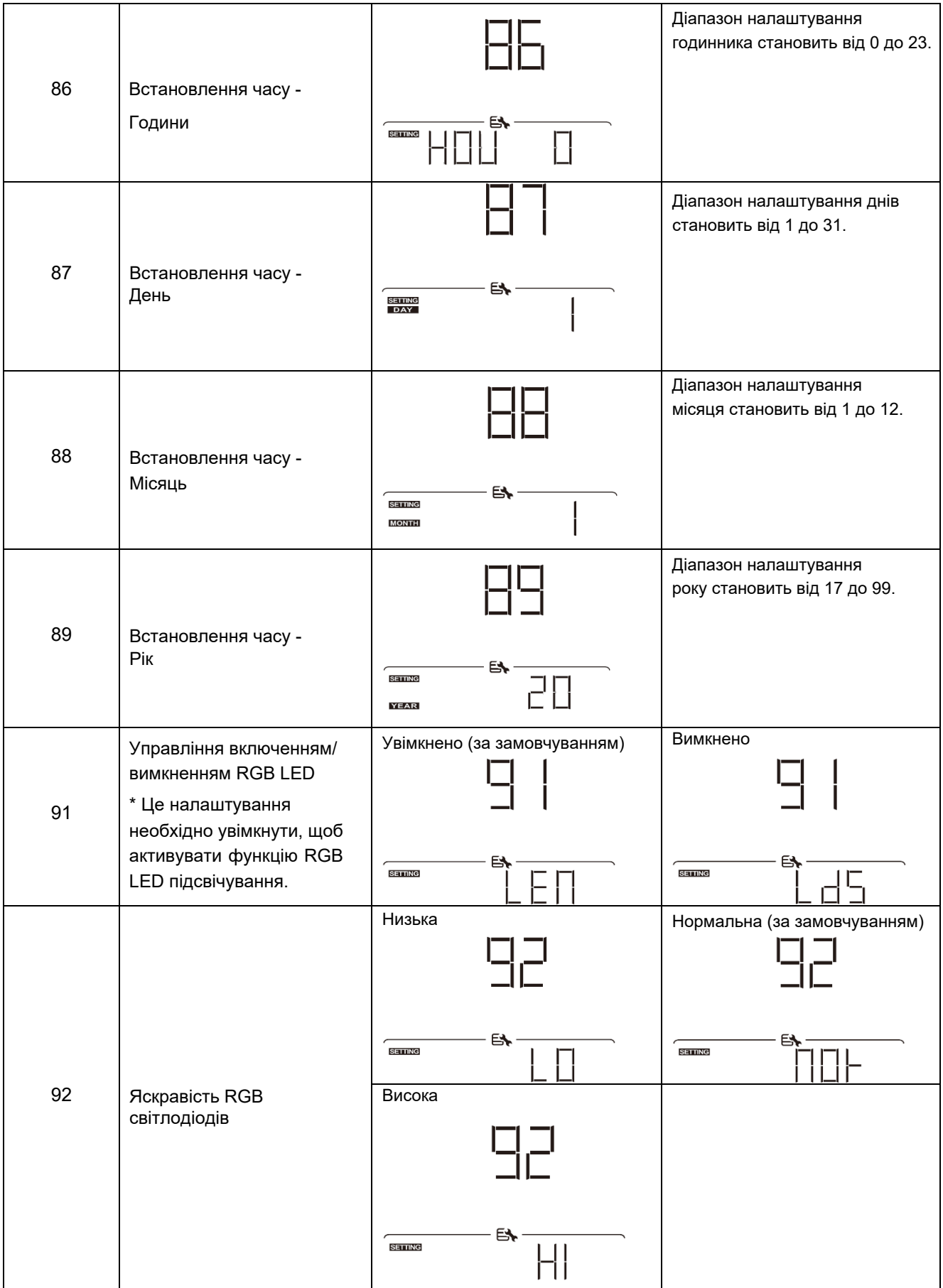

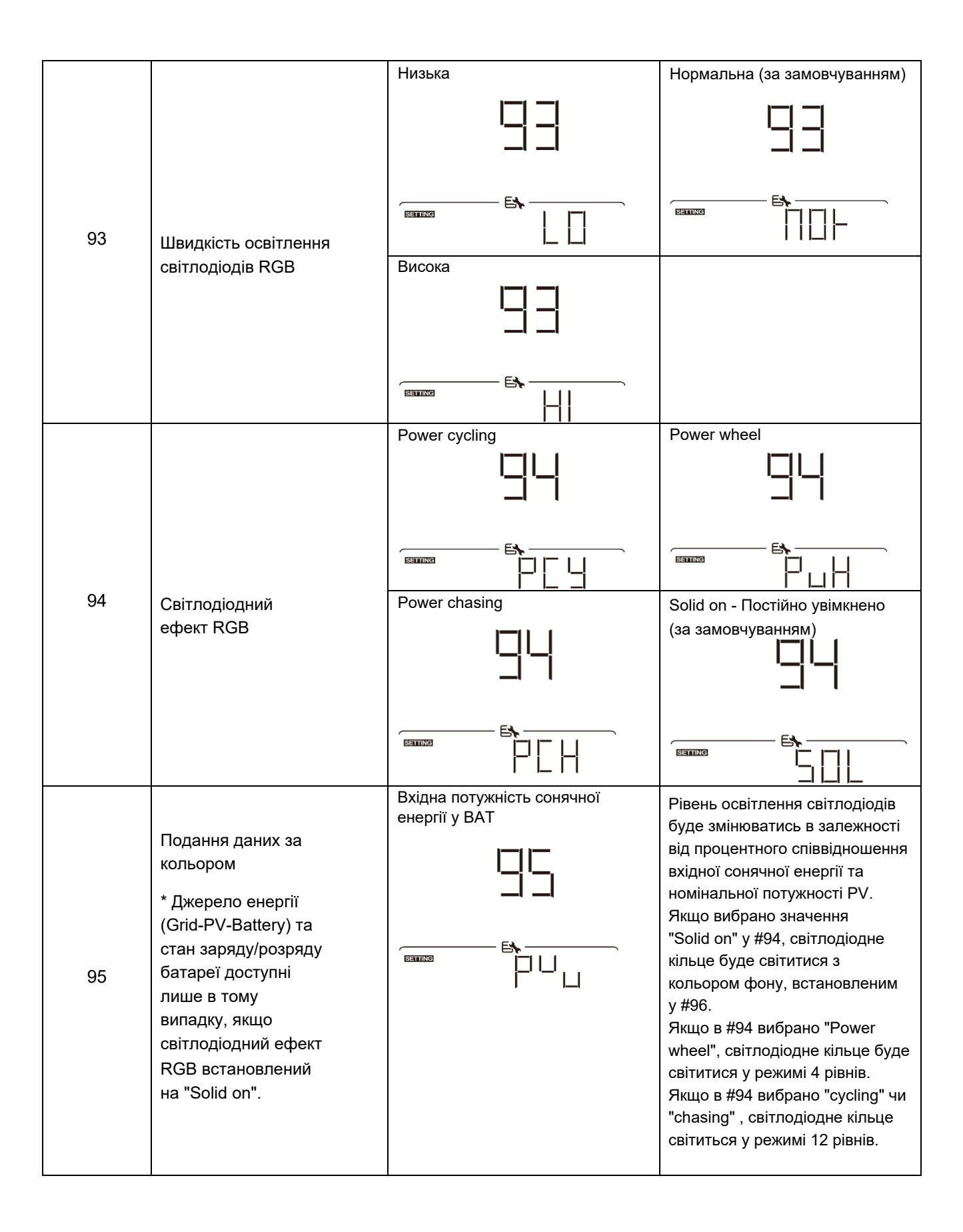

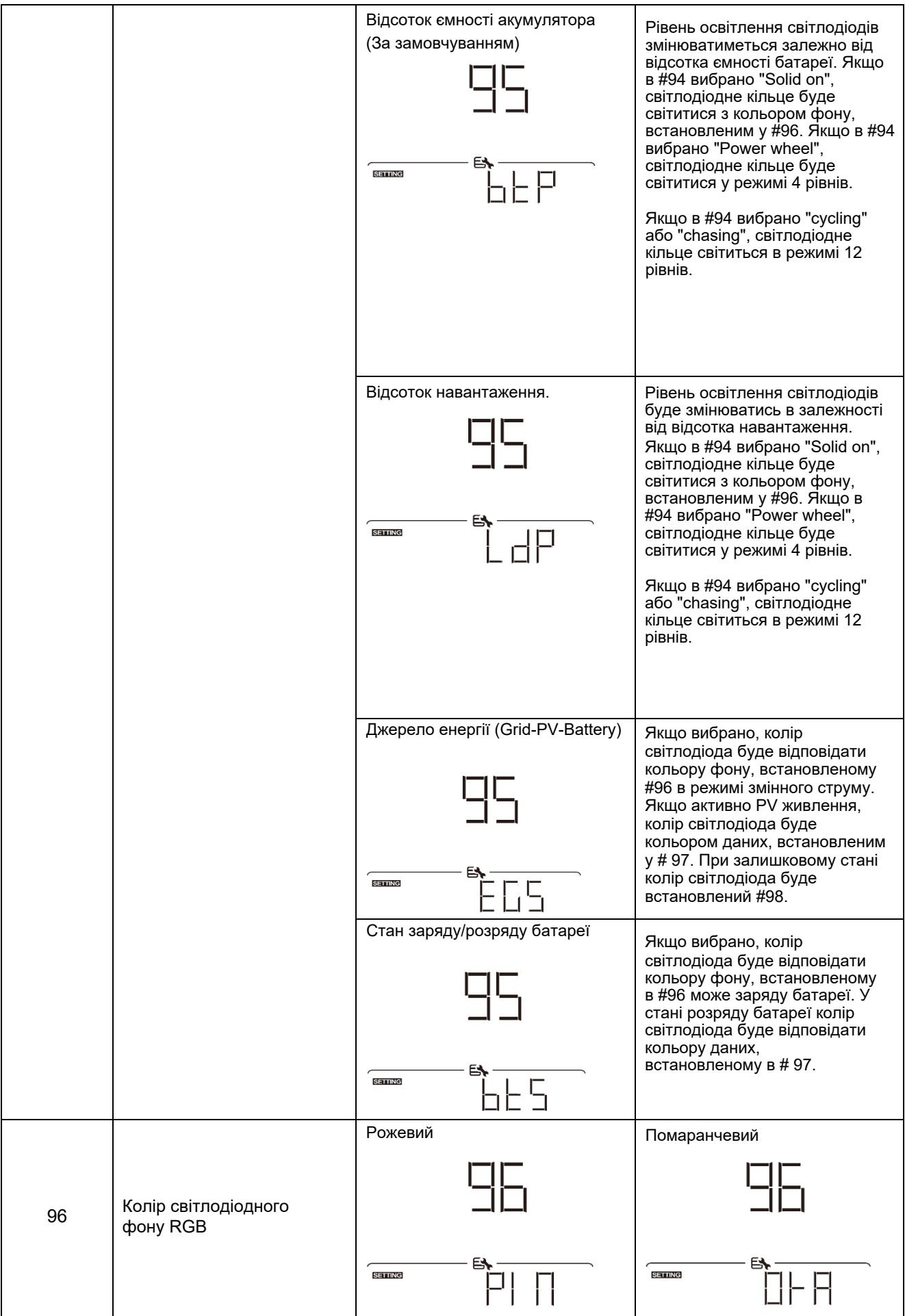

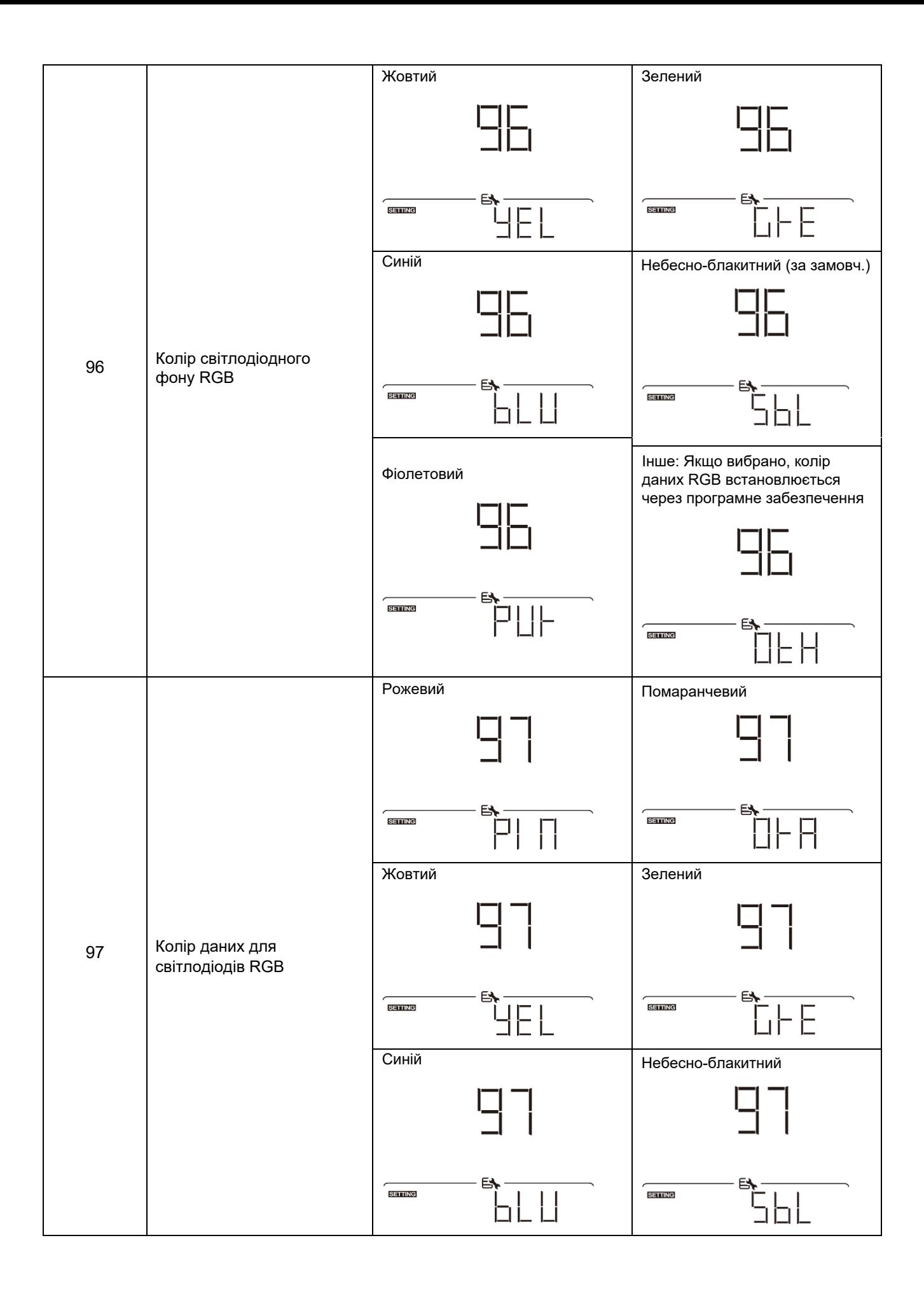

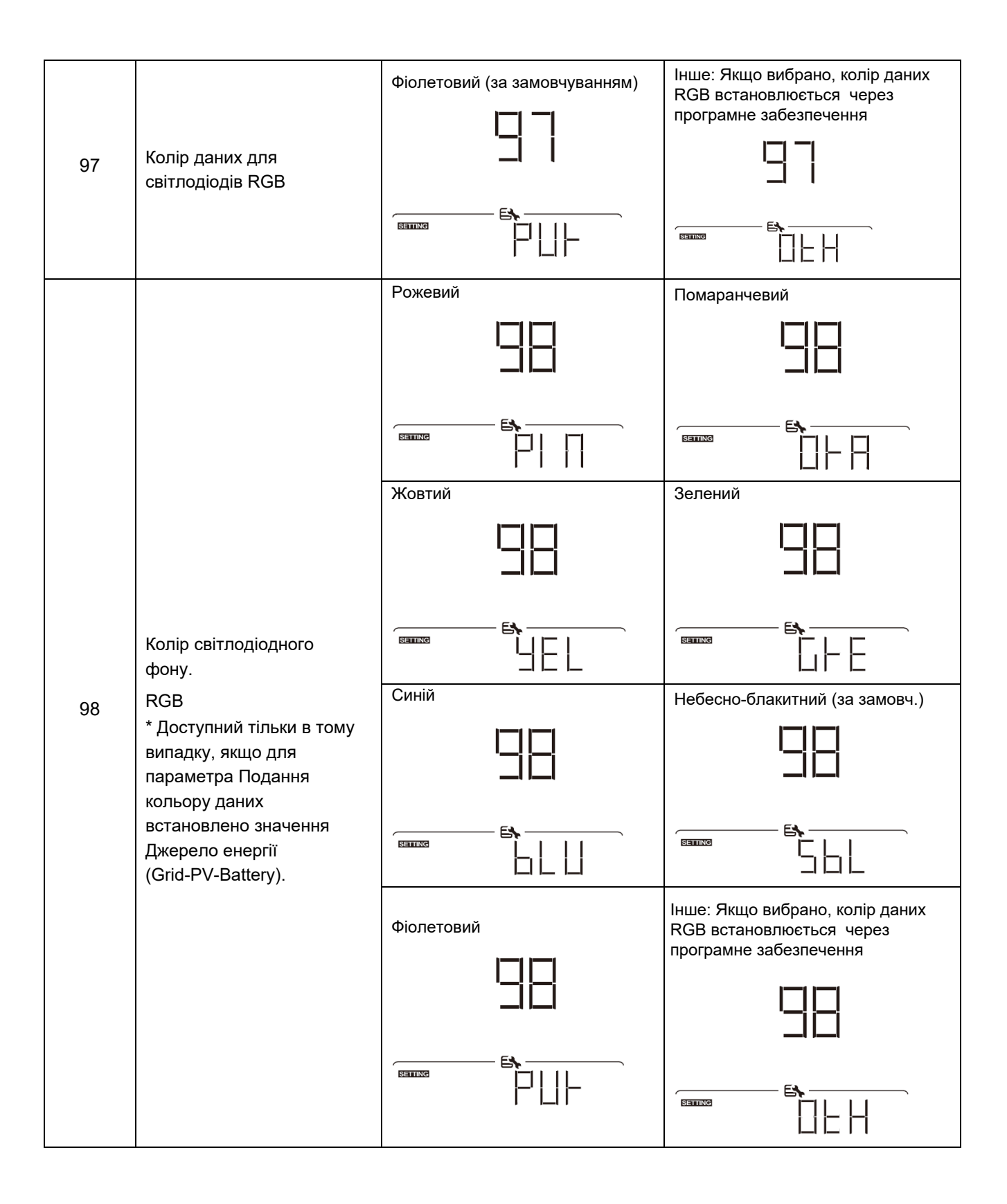

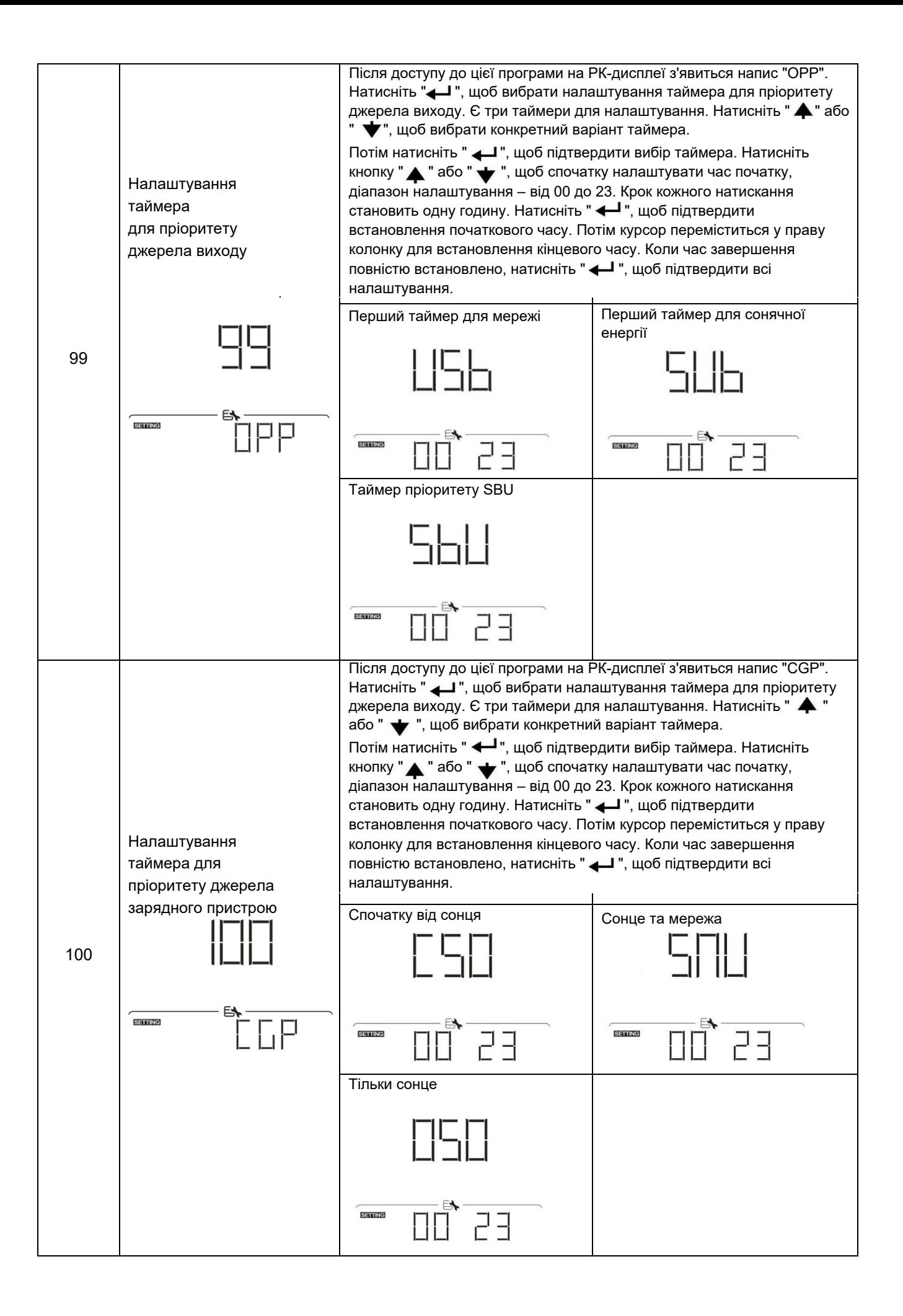

### **Налаштування функції USB**

Передбачено три функції USB, такі як оновлення мікропрограми, експорт журналу даних та перезапис внутрішніх параметрів з USB-диска. Виконайте наведену нижче процедуру, щоб вибрати налаштування USB.

![](_page_32_Picture_198.jpeg)

**Крок 3:**Будь ласка, виберіть програму налаштування, дотримуючись порядку дій.

![](_page_32_Picture_199.jpeg)

Якщо протягом 1 хвилини не буде натиснуто жодної кнопки, буде автоматичне повернення до головного екрана.

#### **Повідомлення про помилку:**

![](_page_32_Picture_200.jpeg)

У разі помилки код помилки буде відображатися лише 3 секунди. Через 3 секунди відбудеться автоматичне повернення до екрана дисплея.

## <span id="page-33-0"></span>**РК-дисплей**

Переключення інформації на РК-дисплеї здійснюється по черзі натисканням кнопки "  $\spadesuit$  " або "  $\bm{\checkmark}$  ". Відображувана інформація перемикається у порядку, зазначеному у наступній таблиці.

![](_page_33_Picture_114.jpeg)

![](_page_34_Figure_0.jpeg)

![](_page_35_Figure_0.jpeg)

![](_page_36_Figure_0.jpeg)

![](_page_37_Figure_0.jpeg)

![](_page_38_Figure_0.jpeg)

### <span id="page-38-0"></span>**Опис режимів роботи**

![](_page_38_Picture_106.jpeg)

![](_page_39_Figure_0.jpeg)

![](_page_40_Picture_74.jpeg)

![](_page_41_Figure_0.jpeg)

![](_page_42_Picture_145.jpeg)

## <span id="page-42-0"></span>**Код несправностей**

![](_page_42_Picture_146.jpeg)

### <span id="page-43-0"></span>**Код попереджень**

![](_page_43_Picture_122.jpeg)

### <span id="page-44-0"></span>**ОЧИЩЕННЯ І ОБСЛУГОВУВАННЯ АНТИПИЛЬОВОГО КОМПЛЕКТУ**

### <span id="page-44-1"></span>**Огляд**

У кожному інверторі із заводу вже встановлено антипиловий комплект. Цей комплект запобігає попаданню пилу в інвертор та підвищує надійність роботи виробу у суворих умовах.

### <span id="page-44-2"></span>**Очищення та обслуговування**

**Крок 1:** Відкрутіть гвинти збоку інвертора.

![](_page_44_Figure_5.jpeg)

**Крок 2:** Потім зніміть пилозахисний корпус і дістаньте поролоновий повітряний фільтр, як показано на схемі нижче.

![](_page_44_Figure_7.jpeg)

**Крок 3:** Очистіть поролоновий повітряний фільтр та пилозахисний корпус. Після очищення знову встановіть пилозахисний комплект на інвертор.

**ПРИМІТКА:** Комплект захисту від пилу слід очищати раз на місяць.

### <span id="page-45-0"></span>**ВИРІВНЮВАННЯ ЗАРЯДУ БАТАРЕЇ**

Функція вирівнювання вбудована у контролер заряду. Вона усуває негативний хімічний ефект стратифікації акумуляторів, стану коли концентрація кислоти на дні акумулятори вище, ніж зверху. Також вирівнювання може допомогти усунути кристали сульфату, які можуть утворюватися на пластинах акумуляторів при експлуатації. Якщо сульфатацію не усунути, ємність акумуляторів знижуватиметься. Отже, періодично слід проводити процедуру вирівнювання акумуляторів.

#### - **Як увімкнути режим вирівнювання**

Спочатку необхідно увімкнути функцію вирівнювання заряду батареї у програмі 33 налаштування РК-дисплея. Потім ви можете застосувати цю функцію у пристрої одним із таких способів:

- 1. Встановити інтервал вирівнювання у програмі 37.
- 2. Активувати вручну вирівнювання у програмі 39.

#### - **Коли вирівнювати**

У режимі буферного заряду, коли настане заданий інтервал вирівнювання (цикл вирівнювання батареї) або вирівнювання активується негайно, контролер перейде в режим вирівнювання.

![](_page_45_Figure_8.jpeg)

#### - **Час та тайм-аут вирівнювання**

Під час вирівнювання, контролер заряду подає на акумулятори максимальний струм, доки напруга не підніметься до рівня вирівнювання. Потім контролер підтримує постійну напругу. Процес вирівнювання триватиме, доки не вийде час вирівнювання.

![](_page_45_Figure_11.jpeg)

Однак, якщо час вирівнювання закінчився, а напруга так і не досягла рівня вирівнювання, контролер автоматично збільшить час вирівнювання до моменту досягнення потрібної напруги. У випадку, якщо за час тайм-ауту напруга не підніметься до потрібного рівня, контролер завершить процес вирівнювання та перейде у буферний режим заряду акумуляторів.

![](_page_45_Figure_13.jpeg)

### <span id="page-46-0"></span>**ТЕХНІЧНІ ХАРАКТЕРИСТИКИ**

<span id="page-46-1"></span>Таблиця 1. Технічні характеристики мережевого режиму

![](_page_46_Picture_180.jpeg)

| Модель                          | <b>3,6 KBT</b>                                                     | <b>5,6 KBT</b>    |
|---------------------------------|--------------------------------------------------------------------|-------------------|
| Номінальна вих. потужність      | 3,6 кВА / 3,6 кВт                                                  | 5,6 кВА / 5,6 кВт |
| Форма вихідної напруги          | Чиста синусоїда                                                    |                   |
| Вихідна напруга (АС)            | $230B \pm 5%$                                                      |                   |
| Вихідна частота                 | 50Гц                                                               |                   |
| <b>Максимальний ККД</b>         | 93%                                                                |                   |
| Захист від перевантаження       | 5 сек. при навантаженні ≥130%; 10 сек. при навантаженні 105 %~130% |                   |
| Перевантажувальна здатність     | 2* номінальна потужність протягом 5 секунд                         |                   |
| Напр. АКБ (DC)                  | 24B                                                                | 48B               |
| Напр. холодного запуску (DC)    | 23,0B                                                              | 46,0B             |
| Нижня напруга попередження (DC) |                                                                    |                   |
| при навантаженні < 50%          | 23,0B                                                              | 46,0B             |
| при навантаженні ≥ 50%          | 22,0B                                                              | 44,0B             |
| Нижня напр. увімкнення (DC)     |                                                                    |                   |
| при навантаженні < 50%          | 23,5B                                                              | 47,0B             |
| при навантаженні ≥ 50%          | 23,0B                                                              | 46,0B             |
| Нижня напруга відключення (DC)  |                                                                    |                   |
| при навантаженні < 50%          | 21,5B                                                              | 43,0B             |
| при навантаженні ≥ 50%          | 21,0B                                                              | 42,0B             |
| Верхня напр. увімкнення (DC)    | 32B                                                                | 62B               |
| Верхня напр. відключення (DC)   | 33B                                                                | 63B               |
| Споживання холостого ходу       | $40BT$                                                             | $55BT$            |

<span id="page-47-0"></span>Таблиця 2. Технічні характеристики режиму роботи інвертора

### <span id="page-48-0"></span>Таблиця 3. Технічні характеристики режиму заряду

![](_page_48_Picture_203.jpeg)

### <span id="page-48-1"></span>Таблиця 4. Загальні технічні характеристики

![](_page_48_Picture_204.jpeg)

## **ПОШУК І УСУНЕННЯ НЕПОЛАДОК**

![](_page_49_Picture_342.jpeg)

![](_page_50_Picture_171.jpeg)

### <span id="page-51-0"></span>**Додаток I: Встановлення зв'язку BMS**

### **1. Введення**

У разі підключення до літієвої батареї рекомендується придбати спеціально виготовлений комунікаційний кабель RJ45. Подробиці уточнюйте у свого дилера чи інтегратора.

Цей спеціально виготовлений комунікаційний кабель RJ45 забезпечує передачу інформації та сигналів між літієвою батареєю та інвертором. Нижче наведено ці дані:

- Зміна конфігурації напруги заряджання, струму заряджання та напруги відключення розряду батареї відповідно до параметрів літієвої батареї.
- Забезпечити запуск або зупинку заряду інвертора залежно стану літієвої батареї.

#### **2. Призначення виходів для порту зв'язку BMS**

![](_page_51_Picture_143.jpeg)

![](_page_51_Figure_8.jpeg)

#### **3. Конфігурація зв'язку з літієвою батареєю**

#### **LIO-4805/LIO-4810-150A**

![](_page_51_Figure_11.jpeg)

ID Перемикач вказує унікальний ідентифікаційний код кожного батарейного модуля. Для нормальної роботи необхідно встановити унікальний ID кожному батарейному модулю. Можна встановити ID-код для кожного батарейного модуля, повертаючи PIN-код на перемикачі ID. Починаючи з 0 до 9 номер може бути випадковим; без певного порядку. Максимально 10 батарейних модулів можуть працювати паралельно.

![](_page_52_Figure_0.jpeg)

 $\Omega$  Dip-перемикач: Є 4 Dip-перемикачі, які встановлюють різну швидкість передачі даних та адресу групи батарей. Якщо перемикач повернено у положення "OFF", це означає "0". Якщо перемикач повернено у положення "ON", це означає "1".

Dip 1 "ON" означає швидкість передачі даних 9600 бод.

Dip 2, 3 та 4 зарезервовані для адреси групи батарей.

Dip перемикачі 2, 3 та 4 на головній батареї (перша батарея) призначені для встановлення або зміни групової адреси.

![](_page_52_Picture_222.jpeg)

![](_page_52_Picture_223.jpeg)

**ПРИМІТКА:** Максимальна кількість груп літієвих батарей - 5, максимальну кількість кожної групи уточнюйте у виробника батарей.

#### **4. Встановлення та експлуатація**

#### **LIO-4805/LIO-4810-150A/ESS LIO-I 4810**

Після присвоєння ідентифікаційного номера кожному батарейному модулю слід налаштувати РК-панель в інверторі та підключити проводи відповідно до наступних кроків.

Крок 1: Використовуйте сигнальний кабель RJ11, що входить до комплекту, для підключення до порту розширення (P1 або P2).

![](_page_53_Figure_4.jpeg)

Крок 2: Використовуйте кабель RJ45 (з упаковки батарейного модуля), що додається, для з'єднання інвертора і літієвої батареї.

![](_page_53_Figure_6.jpeg)

#### **Примітка для паралельних систем:**

- 1. Підтримується лише встановлення звичайних батарей.
- 2. Використовуйте спеціальний кабель RJ45 для підключення до будь-якого інвертора (не потрібно підключатися до конкретного інвертора) та літієвої батареї. Просто встановіть тип батареї цього інвертора на LIB у програмі LCD 5. Інші повинні мати значення "USE".

Крок 3: Поверніть вимикач переривника "ON". Тепер батарейний модуль готовий до виходу постійного струму.

![](_page_53_Figure_11.jpeg)

Крок 4: Натисніть кнопку увімкнення/вимкнення живлення на модулі батареї на 5 секунд, модуль батареї увімкнеться.

\* Якщо немає можливості натиснути кнопку вручну, просто увімкніть модуль інвертора. Батарейний модуль увімкнеться автоматично.

Крок 5. Увімкніть інвертор.

![](_page_54_Figure_1.jpeg)

Крок 6. Виберіть тип батареї як "LIB" у програмі LCD 5.

![](_page_54_Figure_3.jpeg)

Якщо зв'язок між інвертором та батареєю встановлено успішно, на РК-дисплеї блиматиме значок батареї . Як правило, для встановлення зв'язку потрібно більше 1 хвилини.

### **PYLONTECH**

Крок 1. Для підключення інвертора та літієвої батареї використовуйте спеціально виготовлений кабель RJ45.

![](_page_54_Figure_7.jpeg)

Крок 2. Увімкніть літієву батарею.

![](_page_54_Figure_9.jpeg)

Крок 3. Натисніть на три секунди, щоб запустити літієву батарею, вихід живлення готовий.

![](_page_54_Picture_11.jpeg)

#### Крок 4. Увімкніть інвертор.

![](_page_55_Figure_1.jpeg)

Крок 5. Виберіть тип батареї як PYL у програмі LCD 5.

![](_page_55_Figure_3.jpeg)

ΈЧl

Якщо зв'язок між інвертором та батареєю встановлено успішно, на РК-дисплеї блиматиме значок батареї .<br>

Як правило, для встановлення зв'язку потрібно більше 1 хвилини.

### **WECO**

SETTING

Крок 1. Для підключення інвертора та літієвої батареї використовуйте спеціально виготовлений кабель RJ45.

![](_page_55_Figure_8.jpeg)

![](_page_55_Figure_9.jpeg)

![](_page_55_Picture_10.jpeg)

Крок 3. Увімкніть інвертор.

![](_page_55_Figure_12.jpeg)

Крок 4. Виберіть тип батареї як "WEC" у програмі LCD 5.

![](_page_56_Figure_1.jpeg)

Якщо зв'язок між інвертором та батареєю встановлено успішно, на РК-дисплеї блиматиме значок батареї

 $\left( \blacksquare \right)$ 

Як правило, для встановлення зв'язку потрібно більше 1 хвилини.

### **SOLTARO**

Крок 1. Для підключення інвертора та літієвої батареї використовуйте спеціально виготовлений кабель RJ45.

![](_page_56_Figure_6.jpeg)

Крок 2. Відкрийте ізолятор постійного струму та увімкніть літієву батарею.

![](_page_56_Picture_8.jpeg)

Крок 3. Увімкніть інвертор.

![](_page_56_Figure_10.jpeg)

Крок 4. Виберіть тип батареї як "SOL" у програмі LCD 5.

![](_page_56_Figure_12.jpeg)

Якщо зв'язок між інвертором та батареєю встановлено успішно, на РК-дисплеї блиматиме значок батаре

Як правило, для встановлення зв'язку потрібно більше 1 хвилини.

#### **Функція активації**

Ця функція призначена для автоматичної активації літієвої батареї під час введення в експлуатацію. Після успішного підключення батареї та введення в експлуатацію, якщо батарею не виявлено, інвертор автоматично активує батарею при включенні живлення інвертора.

#### **4. Інформація на РК-дисплеї**

Натисніть кнопку "  $\blacktriangle$  " або "  $\blacktriangledown$  ", щоб переключити інформацію на РК-екрані. Перед "Main CPU version checking" (перевірка версії головного процесора), як показано нижче, буде показано номер батарейного блоку та групи батарей.

![](_page_57_Figure_6.jpeg)

### **5. Довідник кодів**

На РК-екрані з'явиться відповідний інформаційний код. Будь ласка, перевірте РК-екран інвертора для виконання операції.

![](_page_57_Picture_152.jpeg)

## <span id="page-58-0"></span>**Додаток II: Посібник з експлуатації Wi-Fi**

### **1. Введення**

Модуль Wi-Fi забезпечує бездротовий зв'язок між автономними інверторами та платформою моніторингу. Користувачі можуть здійснювати повний та віддалений моніторинг та керування інверторами за допомогою модуля Wi-Fi та програми WatchPower APP, доступної для пристроїв на базі iOS та Android. Всі дані реєстраторів та параметри зберігаються в iCloud.

Основні функції цієї програми:

- Надає інформацію про стан пристрою під час нормальної роботи.
- Дозволяє настроїти установки пристрою після встановлення.
- Повідомляє користувачів про попередження або сигнал оповіщення.
- Дозволяє користувачам запитувати дані історії інвертора.

![](_page_58_Figure_8.jpeg)

![](_page_58_Figure_9.jpeg)

**2. Програма WatchPower 2-1.**

**Завантажте та встановіть програму**

*Вимога до операційної системи вашого смартфона:*

- $\bullet$  Система iOS підтримує iOS 9.0 та вище
- Система Android підтримує Android 5.0 та вище

Будь ласка, відскануйте наступний QR-код за допомогою свого смартфона та завантажте програму WatchPower.

![](_page_58_Picture_16.jpeg)

![](_page_58_Picture_17.jpeg)

Android

Або ви можете знайти програму "WatchPower" у Apple® Store або "WatchPower Wi-Fi" у Google® Play Store.

![](_page_58_Picture_20.jpeg)

### **2-2. Початкове налаштування**

Крок 1: Реєстрація вперше

Після встановлення, будь ласка, натисніть на значок ярлика , щоб отримати доступ до цієї програми на екрані вашого мобільного телефону. На екрані натисніть "Register", щоб перейти на сторінку "User Registration". Заповніть всю необхідну інформацію та відскануйте PN модуля Wi-Fi, торкнувшись піктограми  $\Box$ . Або ви можете просто ввести PN безпосередньо. Потім натисніть "Register".

![](_page_59_Picture_116.jpeg)

Don't have an account?Please Register

Потім з'явиться вікно "Реєстрація успішна". Натисніть Go now, щоб продовжити налаштування підключення до локальної мережі Wi-Fi.

![](_page_59_Picture_3.jpeg)

#### Крок 2: Конфігурація локального модуля Wi-Fi

Тепер ви знаходитесь на сторінці "Wi-Fi Config". У розділі "How to connect?" докладно описано процедуру налаштування, і ви можете виконувати її для підключення до мережі Wi-Fi.

![](_page_59_Picture_6.jpeg)

Увійдіть у "Settings-Wi-Fi" та виберіть ім'я підключеного Wi-Fi. Ім'я підключеного Wi-Fi має збігатися з номером Wi-Fi PN і введіть пароль за промовчанням "12345678".

![](_page_59_Picture_8.jpeg)

Потім поверніться в WatchPower APP і натисніть кнопку " Fi модуль буде успішно підключений.

Confirm Connected Wi-Fi Module

", після того, як Wi-

Крок 3: Налаштування мережі Wi-Fi

Натисніть , щоб вибрати ім'я локального Wi-Fi маршрутизатора (для доступу до Інтернету) і введіть пароль.

![](_page_60_Picture_2.jpeg)

Крок 4: Натисніть Confirm, щоб завершити налаштування Wi-Fi між модулем Wi-Fi та Інтернетом.

![](_page_60_Picture_4.jpeg)

Якщо підключення не вдалося, повторіть кроки 2 та 3.

![](_page_60_Picture_6.jpeg)

#### Diagnose Function (Функція діагностики)

Якщо модуль не працює належним чином, натисніть кнопку " |Diagnosis | " у правому верхньому кутку для отримання додаткової інформації. З'явиться пропозиція щодо ремонту. Будь ласка, дотримуйтесь їх, щоб усунути проблему. Потім повторіть кроки, описані в розділі 4.2, щоб знову налаштувати параметри мережі. Після всіх налаштувань натисніть "Rediagnosis" для повторного підключення.

![](_page_61_Picture_0.jpeg)

- powered on normally · Please check if the Inverter address is between 1  $and 5$
- Please check if the connection between the Inverter<br>and the collector is abnormal, such as poor contact<br>caused by oxidation or looseness of the interface,<br>reverse connection or looseness of the interface,<br>data line damag
- Try restarting the Inverter and datalogger to see if<br>the anomaly is eliminated.

#### Datalogger and router communication abnormalities

- Please confirm that the wireless routing network<br>setting has been made.
- . Make sure that the datalogger is set up to connect<br>to AP hotspots sent by hardware devices such as<br>wireless routers instead of virtual AP hotspots.

#### **2-3. Вхід у систему та основна функція програми**

Після завершення реєстрації та налаштування локального Wi-Fi введіть зареєстроване ім'я та пароль для входу до системи.

Примітка: Позначте "Remember Me" для зручності входу до системи.

![](_page_61_Picture_10.jpeg)

#### Overview (Огляд)

Після успішного входу в систему, ви можете перейти на сторінку "Overview", щоб отримати інформацію про ваші контрольовані пристрої, включаючи загальну робочу ситуацію та інформацію про енергію для Current power ("Поточна потужність") і Today power ("Сьогоднішня потужність"), як показано на діаграмі нижче.

![](_page_61_Picture_13.jpeg)

![](_page_61_Picture_14.jpeg)

### Devices (Пристрої)

Натисніть значок (розташований внизу), щоб перейти на сторінку Device List (Список) пристроїв). На цій сторінці можна переглянути всі пристрої, додати або видалити модуль Wi-Fi.  **Add device (Додати пристрій) Delete device (Видалити пристрій)**

![](_page_62_Picture_93.jpeg)

Натисніть піктограму ⊕ у верхньому правому куті та вручну введіть номер пристрою для додавання. Етикетку з номером пристрою наклеєно на нижній частині інвертора. Після введення номера натисніть "Confirm", щоб додати пристрій до списку пристроїв.

![](_page_62_Picture_94.jpeg)

Докладніше про Список пристроїв див. у розділі 2.4.

### ME

На сторінці ME користувачі можуть змінити "My information", включаючи【User's Photo】,

【Account security】, 【Modify password】, 【Clear cache】, і【Log-out】, як показано нижче на діаграмах.

### 61

![](_page_63_Picture_79.jpeg)

#### **2-4. Список пристроїв (Device List)**

На сторінці "Device List" ви можете потягнути вниз, щоб оновити інформацію про пристрій, а потім торкнутися будь-якого пристрою, який ви хочете перевірити, щоб дізнатися про його стан в реальному часі та відповідну інформацію, а також змінити параметри. Будь ласка, зверніться до списку параметрів.

![](_page_63_Picture_80.jpeg)

### Device Mode (Режим пристрою)

У верхній частині екрана знаходиться динамічна діаграма потоку потужності, що показує роботу у реальному часі. Вона містить п'ять іконок для представлення PV потужності, інвертора, навантаження, мережі та батареї. Залежно від моделі інвертора можна вибрати [Standby Mode], [Line Mode], [Battery Mode].

【Standby Mode】Інвертор не буде живити навантаження доти, поки не буде натиснутий перемикач "ON". У режимі Standby можна заряджати акумулятор від мережі або PV-джерела.

![](_page_63_Picture_7.jpeg)

【Line Mode】Інвертор живитиме навантаження від електромережі з або без PV заряджання. Мережа або PV джерело можуть заряджати батарею.

![](_page_63_Picture_9.jpeg)

【Battery Mode】Інвертор живитиме навантаження від акумулятора з або без PV заряджання.

Тільки PV джерело може заряджати батарею.

![](_page_64_Picture_2.jpeg)

Device Alarm and Name Modification (Сигналізація та зміна імені пристрою)

На цій сторінці натисніть піктограму  $\bigcap$ у правому верхньому куті, щоб увійти на сторінку сигналізації пристрою. Потім можна переглянути історію сповіщень та детальну інформацію. Натисніть значок у верхньому правому куті  $\boxed{2}$ , відкриється порожнє поле для введення інформації. Потім можна змінити ім'я пристрою та натисніть "Confirm", щоб завершити зміну імені.

![](_page_64_Picture_5.jpeg)

### Device Information Data (Дані про пристрій)

Користувачі можуть перевірити【Basic Information】,【Product Information】,【Rated information】, 【 History】, і【Wi-Fi Module Information】, провівши пальцем вліво.

![](_page_64_Picture_8.jpeg)

【Basic Information】 відображає основну інформацію про інвертор, включаючи напругу змінного струму, частоту змінного струму, вхідну напругу PV, напругу батареї, ємність батареї, струм зарядки, вихідну напругу, вихідну частоту, вихідну видиму потужність, вихідну активну потужність і відсоток навантаження. Будь ласка, проведіть вгору, щоб побачити більше інформації.

【Production Information] відображає тип моделі (тип інвертора), версію головного процесора, версію процесора Bluetooth та версію вторинного процесора.

【Rated Information] відображає інформацію про номінальну змінну напругу, номінальний змінний струм, номінальну напругу батареї, номінальну вихідну напругу, номінальну вихідну частоту, номінальний вихідний струм, номінальну вихідну видиму потужність та номінальну вихідну активну потужність. Щоб переглянути докладнішу інформацію про номінальні параметри, проведіть пальцем вгору.

【History] відображає інформацію про пристрій та налаштування.

【Wi-Fi Module Information】 відображає інформацію про модуль Wi-Fi PN, стан та версії прошивки.

### Parameter Setting (Налаштування параметрів)

Ця сторінка призначена для активації деяких функцій та настроювання параметрів інверторів. Зверніть увагу, що список на сторінці "Parameter Setting" (Налаштування параметрів), представлений на малюнку нижче може відрізнятися в залежності від моделі інвертора, що мониториться. Тут будуть коротко описані деякі з них,【Output Setting】,【Battery Parameter Setting】,【Enable/Disable items】,【Restore to the defaults】для ілюстрації.

![](_page_65_Picture_258.jpeg)

Перерахуйте опції для зміни значень шляхом натискання на одну з них. Увімкнення/вимкнення функцій натисканням кнопки "Enable" або "Disable". Зміна значень шляхом натискання стрілок або введення цифр безпосередньо в стовпці.

Для зміни налаштувань існує три способи, які різняться залежно від кожного параметра.

Кожне налаштування функції зберігається при натисканні кнопки Set.

Будь ласка, зверніться до наведеного нижче списку параметрів для загального опису та врахуйте, що доступні параметри можуть відрізнятися залежно від різних моделей. Для отримання докладних інструкцій з налаштування завжди звертайтеся до оригінального посібника з експлуатації виробу.

#### **Список параметрів:**

![](_page_65_Picture_259.jpeg)

![](_page_66_Picture_276.jpeg)